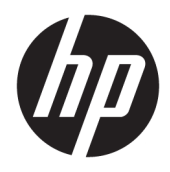

Benutzerhandbuch

© Copyright 2018-2020 HP Development Company, L.P.

Bluetooth ist eine Marke ihres Inhabers und wird von HP Inc. in Lizenz verwendet. Intel, Celeron, Pentium und Thunderbolt sind Marken der Intel Corporation in den USA und/oder anderen Ländern. Windows ist in den USA und/ oder anderen Ländern entweder eine eingetragene Marke oder eine Marke der Microsoft Corporation. DisplayPort™ und das DisplayPort™-Logo sind Marken der Video Electronics Standards Association (VESA) in den USA und anderen Ländern. Miracast® ist eine eingetragene Marke der Wi-Fi Alliance.

HP haftet – ausgenommen für die Verletzung des Lebens, des Körpers, der Gesundheit oder nach dem Produkthaftungsgesetz – nicht für Schäden, die fahrlässig von HP, einem gesetzlichen Vertreter oder einem Erfüllungsgehilfen verursacht wurden. Die Haftung für grobe Fahrlässigkeit und Vorsatz bleibt hiervon unberührt. Inhaltliche Änderungen dieses Dokuments behalten wir uns ohne Ankündigung vor. Die Informationen in dieser Veröffentlichung werden ohne Gewähr für ihre Richtigkeit zur Verfügung gestellt. Insbesondere enthalten diese Informationen keinerlei zugesicherte Eigenschaften. Alle sich aus der Verwendung dieser Informationen ergebenden Risiken trägt der Benutzer. Die Herstellergarantie für HP Produkte wird ausschließlich in der entsprechenden, zum Produkt gehörigen Garantieerklärung beschrieben. Aus dem vorliegenden Dokument sind keine weiter reichenden Garantieansprüche abzuleiten.

Sechste Ausgabe: Januar 2020

Erste Ausgabe: August 2018

Dokumentennummer: L38990-046

#### **Produkthinweis**

In diesem Handbuch werden die Funktionen beschrieben, die von den meisten Produkten unterstützt werden. Einige der Funktionen stehen auf Ihrem Computer möglicherweise nicht zur Verfügung.

Nicht alle Funktionen sind in allen Editionen oder Versionen von Windows verfügbar. Einige Systeme benötigen eventuell aktualisierte und/oder separat zu erwerbende Hardware, Treiber, Software oder ein BIOS-Update, um die Funktionalität von Windows in vollem Umfang nutzen zu können. Die automatische Aktualisierung von Windows 10 ist standardmäßig aktiviert. Für zukünftige Updates können Gebühren für einen Internetprovider anfallen und weitere Anforderungen erforderlich werden. Ausführliche Informationen zu diesem Thema finden Sie unter [http://www.microsoft.com.](http://www.microsoft.com)

Um auf die neuesten Benutzerhandbücher zuzugreifen, gehen Sie zu [http://www.hp.com/](http://www.hp.com/support) [support,](http://www.hp.com/support) und folgen Sie den Anweisungen, um Ihr Produkt zu finden. Wählen Sie dann **Benutzerhandbücher** aus.

#### **Bestimmungen zur Verwendung der Software**

Durch Installieren, Kopieren, Herunterladen oder anderweitiges Verwenden jeglichen auf diesem Computer vorinstallierten Softwareprodukts stimmen Sie den Bedingungen des HP Endbenutzer-Lizenzvertrags (EULA) zu. Wenn Sie mit diesen Lizenzbedingungen nicht einverstanden sind, besteht Ihr einziger Anspruch darin, das gesamte unbenutzte Produkt (Hardware und Software) innerhalb von 14 Tagen für eine Rückerstattung des Kaufpreises gemäß der Rückerstattungsregelung des Verkäufers an den Verkäufer zurückzugeben.

Wenn Sie weitere Informationen bzw. eine volle Rückerstattung des Kaufpreises für den Computer wünschen, wenden Sie sich bitte an den Verkäufer.

## **Sicherheitshinweis**

**VORSICHT!** Um die Möglichkeit von Verbrennungen oder einer Überhitzung des Computers zu verringern, verwenden Sie den Computer nicht direkt auf dem Schoß und blockieren Sie die Lüftungsschlitze nicht. Verwenden Sie den Computer nur auf einer festen, ebenen Oberfläche. Vermeiden Sie die Blockierung der Luftzirkulation durch andere feste Gegenstände, beispielsweise einen in unmittelbarer Nähe aufgestellten Drucker, oder durch weiche Gegenstände wie Kissen, Teppiche oder Kleidung. Vermeiden Sie während des Betriebs außerdem direkten Kontakt des Netzteils mit der Haut und mit weichen Oberflächen, wie Kissen, Teppichen oder Kleidung. Der Computer und das Netzteil entsprechen den Temperaturhöchstwerten für Oberflächen, die dem Benutzer zugänglich sind, wie sie in den geltenden Sicherheitsstandards festgelegt sind.

## **Prozessor-Konfigurationseinstellung (bestimmte Produkte)**

WICHTIG: Bestimmte Produkte sind mit einem Prozessor der Intel® Pentium® N35xx/N37xx-Serie oder der Celeron® N28xx/N29xx/N30xx/N31xx-Serie und einem Windows® Betriebssystem ausgestattet. **Ändern Sie bei einem derartig konfigurierten Computer die Einstellung der Prozessorkonfiguration in msconfig.exe nicht von 4 oder 2 Prozessoren auf 1 Prozessor.** Andernfalls würde der Computer nicht neu starten. Sie müssten Ihren Computer auf die Werkseinstellungen zurücksetzen, um die ursprünglichen Einstellungen wiederherzustellen.

# **Inhaltsverzeichnis**

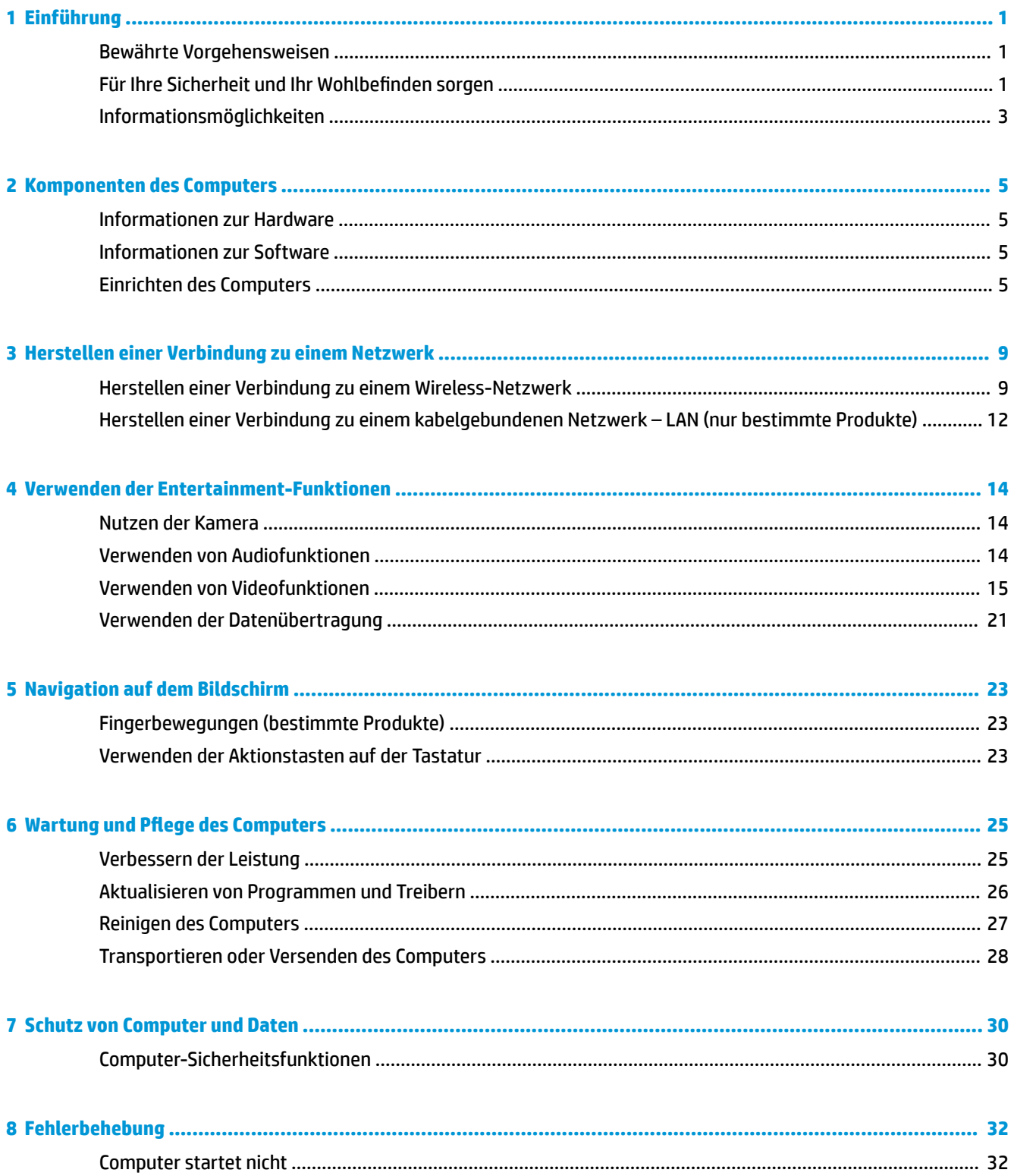

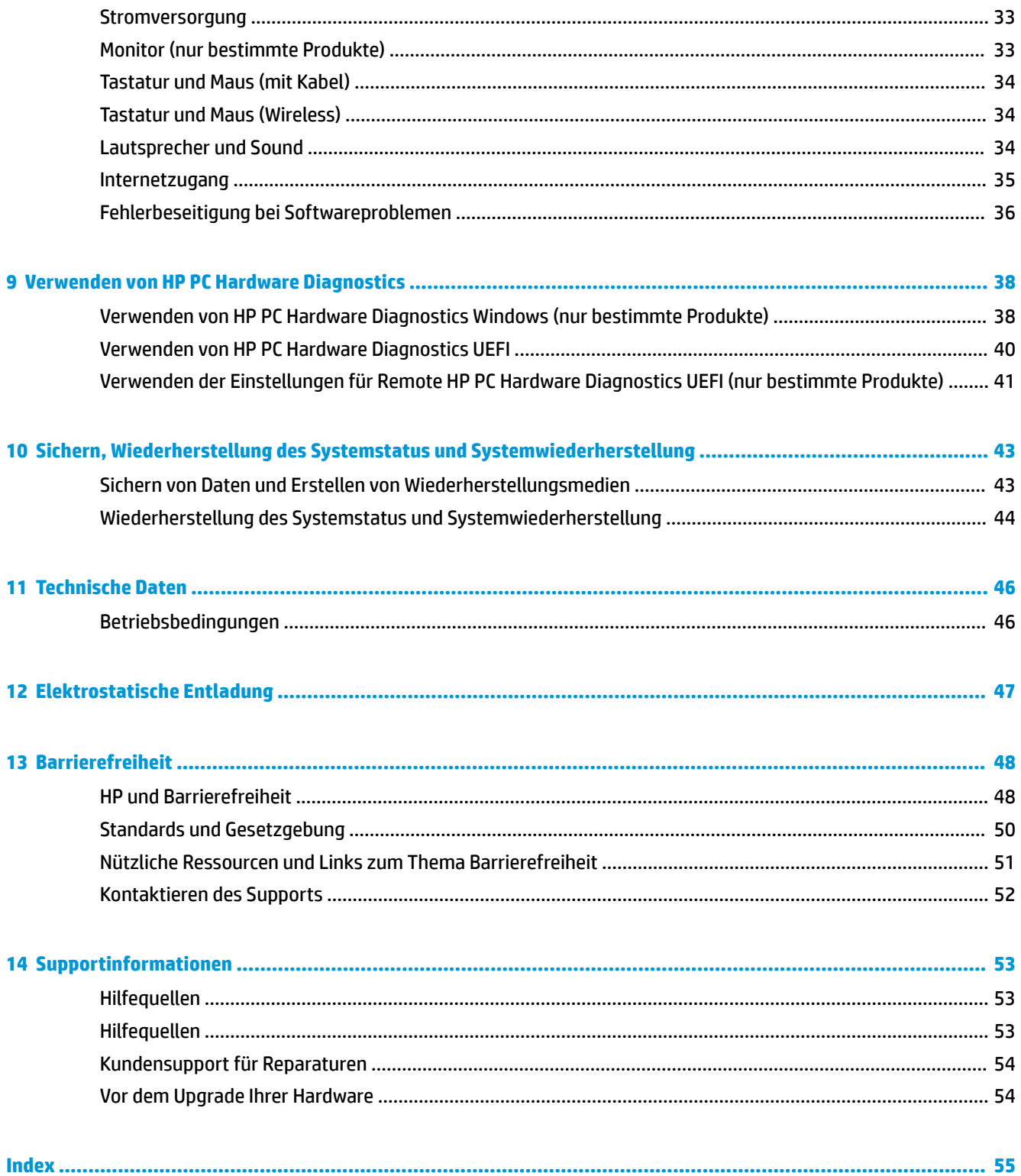

# <span id="page-8-0"></span>**1 Einführung**

Dieser Computer ist ein leistungsstarkes Werkzeug zur Erweiterung und Verbesserung Ihrer Arbeits- und Unterhaltungsmöglichkeiten. Lesen Sie dieses Kapitel, um mehr über bewährte Verfahren nach dem Setup, Unterhaltungsfunktionen des Computers, Ihre Sicherheit und Ihr Wohlbefinden, sowie weitere HP Informationsquellen zu erfahren.

# **Bewährte Vorgehensweisen**

Nach dem Einrichten und Registrieren des Computers empfiehlt HP, die folgenden Schritte auszuführen, um das Beste aus Ihrer Investition herauszuholen:

- Sichern Sie Ihre Festplatte, indem Sie Wiederherstellungsmedien erstellen. Siehe ["Sichern,](#page-50-0) [Wiederherstellung des Systemstatus und Systemwiederherstellung" auf Seite 43](#page-50-0).
- Stellen Sie eine Verbindung zu einem kabelgebundenen Netzwerk oder einem Wireless-Netzwerk her, sofern dies nicht bereits geschehen ist. Nähere Informationen finden Sie unter ["Herstellen einer](#page-16-0) [Verbindung zu einem Netzwerk " auf Seite 9.](#page-16-0)
- Machen Sie sich mit der Hardware und der Software des Computers vertraut. Weitere Informationen finden Sie unter ["Komponenten des Computers" auf Seite 5](#page-12-0) und ["Verwenden der Entertainment-](#page-21-0)[Funktionen" auf Seite 14](#page-21-0).

# **Für Ihre Sicherheit und Ihr Wohlbefinden sorgen**

HP hat sich zum Ziel gesetzt, qualitativ hochwertige Produkte bereitzustellen, die für die kommenden Jahre zur Verfügung stehen. HP ist auch um Ihre Sicherheit und Ihr Wohlbefinden besorgt.

Um die Belastung des Auges zu vermeiden und Muskelverspannungen sowie Ermüdung vorzubeugen, machen Sie jede Stunde Pause, wenn Sie Ihren Computer verwenden.

- **1.** Lassen Sie Ihre Arme an Ihrer Seite entspannen.
- **2.** Beugen Sie den Kopf leicht nach vorn, um den Hals zu dehnen.
- **3.** Bleiben Sie in dieser Position 5 Sekunden lang.
- **4.** Halten Sie Ihre Arme an Ihrer Seite entspannt.
- **5.** Drehen Sie den Kopf zu einer Seite und halten Sie ihn für 5 Sekunden in dieser Position.
- **6.** Wiederholen Sie die Schritte für die andere Seite.
- **7.** Halten Sie Ihre Arme an Ihrer Seite entspannt.
- **8.** Wenn Sie nach vorne schauen, lehnen Sie Ihren Kopf in Richtung der rechten Schulter und halten Sie ihn 5 Sekunden lang in dieser Position.
- **9.** Sehen Sie nach unten, wenn Sie den Kopf langsam in die Mitte bewegen. Drehen Sie den Kopf zu Ihrer linken Schulter, während Sie nach vorne schauen.
- **10.** Wiederholen Sie die Schritte für die andere Seite.

Weitere Informationen zur Pflege Ihrer Sicherheit und des Komforts finden Sie im *Handbuch für sicheres und angenehmes Arbeiten*, das im Internet abrufbar ist unter <http://www.hp.com/ergo>.

## <span id="page-9-0"></span>**Vorteile der flimmerfreien Technologie (nur bestimmte Produkte)**

Monitore mit flimmerfreier Display-Technologie schützen Ihre Augen vor Müdigkeit, Trockenheit, Juckreiz oder Reizung. Diese Technologie ermöglicht es Ihnen, an Tabellenkalkulationen zu arbeiten, Spiele zu spielen oder Videos komfortabel zu sehen.

## **Einstellen des schwachen Blaulicht-Modus (nur bestimmte Produkte)**

Das Reduzieren des blauen Lichts, das vom Monitor ausgestrahlt wird, verringert die Belastung Ihrer Augen durch blaues Licht. HP Computer bieten eine Einstellung, mit der das Blaulicht verringert und ein entspannenderes und weniger stimulierendes Bild für das Lesen auf dem Bildschirm geschaffen werden kann. Führen Sie die nachstehend beschriebenen Schritte aus, um das Ansichtslicht Ihres Monitors auf ein angenehmes Licht einzustellen.

- **1.** Öffnen Sie die HP Display Control-App.
- **2.** Wählen Sie eine Einstellung:
	- **Schwaches blaues Licht:** TUV-zertifiziert. Reduziert das blaue Licht für höhere Augenfreundlichkeit.
	- **Nacht:** Setzt die Einstellung auf die niedrigste Ausstrahlung von blauem Licht und verringert die Auswirkungen auf den Schlaf.
	- **Lesen:** Optimiert das blaue Licht und die Helligkeit für das Lesen in Räumen.

**VORSICHT!** Um das Risiko schwerer Verletzungen zu reduzieren, lesen Sie das *Handbuch für sicheres und angenehmes Arbeiten*, das im Internet verfügbar ist unter [http://www.hp.com/ergo.](http://www.hp.com/ergo) Das Handbuch beschreibt die sachgerechte Einrichtung des Arbeitsplatzes sowie die richtige Haltung und gesundheitsbewusstes Arbeiten für Computerbenutzer. Außerdem enthält es wichtige Informationen zur elektrischen und mechanischen Sicherheit.

## **Wiederherstellen der Helligkeit des Monitors auf Werkseinstellungen (nur bestimmte Produkte)**

Sie können die HP Display Control-Anwendung verwenden, um die ursprüngliche Helligkeitseinstellung des Monitors wiederherzustellen, die werksseitig eingestellt wurde. Führen Sie die folgenden Schritte aus, um die Standardeinstellung für die Helligkeit wiederherzustellen.

- **1.** Öffnen Sie die HP Display Control-App.
- **2.** Wählen Sie **Erweitert** aus.
- **3.** Wählen Sie **Support** aus.
- **4.** Wählen Sie **Werkseinstellungen wiederherstellen**.

# <span id="page-10-0"></span>**Informationsmöglichkeiten**

#### **Tabelle 1-1 Informationsmöglichkeiten**

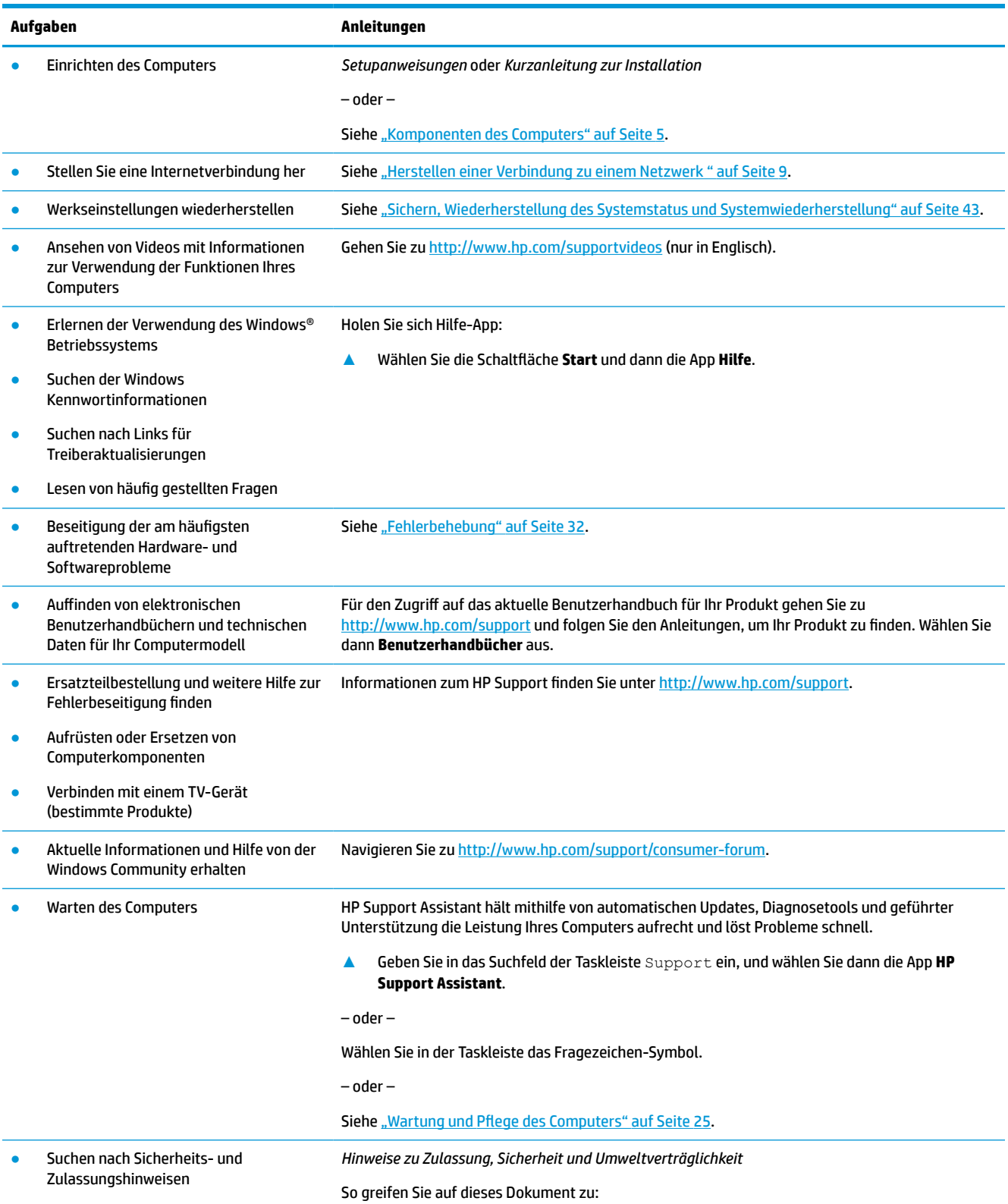

#### **Tabelle 1-1 Informationsmöglichkeiten (Fortsetzung)**

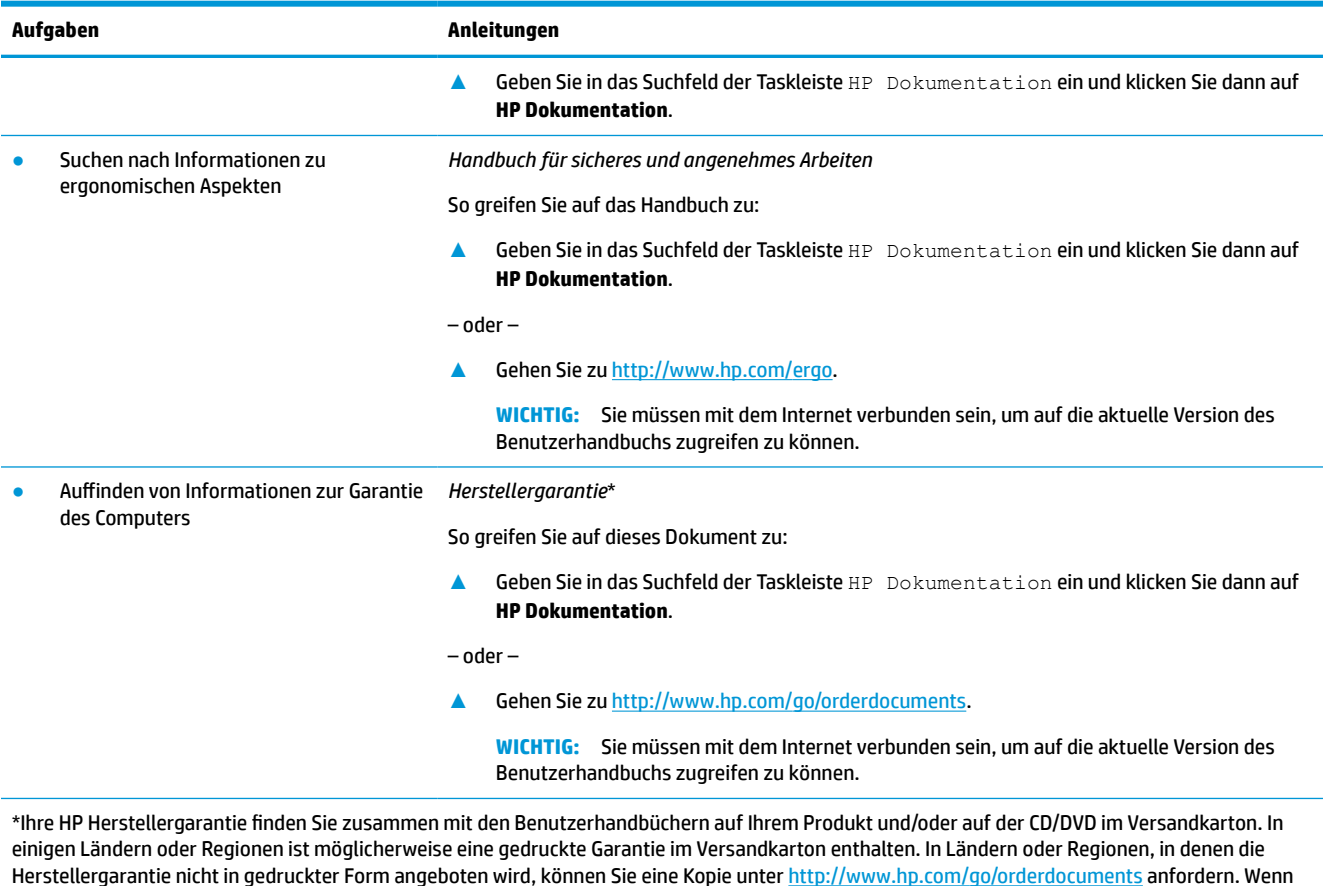

Herstellergarantie nicht in gedruckter Form angeboten wird, können Sie eine Kopie unter <u>http://www.hp.com/go/orderdocuments</u> anfordern. Wenn Sie Produkte im Asien-Pazifikraum erworben haben, wenden Sie sich bitte schriftlich an HP unter POD, PO Box 161, Kitchener Road Post Office, Singapore 912006. Geben Sie bitte den Produktnamen, Ihren Namen, Ihre Telefonnummer und Ihre Postanschrift an.

# <span id="page-12-0"></span>**2 Komponenten des Computers**

# **Informationen zur Hardware**

Ihr Computer verfügt über Top-Komponenten. Dieses Kapitel enthält Informationen zu den Komponenten, dazu, wo sie sich befinden, und wie sie funktionieren.

So finden Sie heraus, welche Hardware in Ihrem Computer installiert ist:

**▲** Geben Sie in das Suchfeld der Taskleiste Geräte-Manager ein und wählen Sie dann die **Geräte-Manager**-App.

Eine Liste aller im Computer installierten Geräte wird angezeigt.

Für Informationen über die Hardwarekomponenten und die BIOS-Versionsnummer des Systems drücken Sie fn+esc (bestimmte Produkte).

# **Informationen zur Software**

Die Software kann sich je nach Produkt unterscheiden. So finden Sie heraus, welche Software auf Ihrem Computer installiert ist:

**▲** Klicken Sie mit der rechten Maustaste auf die Schaltfläche **Start** und wählen Sie dann **Apps und Features**.

# **Einrichten des Computers**

- **VORSICHT!** Beachten Sie die folgenden Hinweise, um das Risiko von Stromschlägen oder Geräteschäden zu verringern:
	- Stellen Sie den Computer so auf, dass er vor Wasser, Staub, Feuchtigkeit und Ruß geschützt ist. Diese Umwelteinflüsse können zu einer Erhöhung der Temperatur im Inneren des Computers führen oder einen Brand oder Tod durch Stromschlag verursachen.
	- Der Erdungskontakt des Netzkabels darf unter keinen Umständen deaktiviert werden. Der Erdungskontakt erfüllt eine wichtige Sicherheitsfunktion.
	- Stecken Sie das Netzkabel in eine Netzsteckdose, die jederzeit frei zugänglich ist.
	- Trennen Sie die Stromverbindung zum Gerät, indem Sie das Netzkabel aus der Netzsteckdose ziehen.
	- Versuchen Sie nicht, das Gehäuse des CD- bzw. DVD-Laufwerks zu öffnen, da anderenfalls der Laserstrahl austreten kann.
	- Das Netzteil ist auf das Land bzw. die Region abgestimmt, in dem bzw. der Sie den Computer gekauft haben. Wenn Sie umziehen, müssen Sie vor dem Anschließen des Computers an eine Netzsteckdose zunächst die örtliche Spannung in Erfahrung bringen.

Lesen Sie das *Handbuch für sicheres und angenehmes Arbeiten*, um das Risiko schwerer Verletzungen zu mindern. Um auf dieses Handbuch zuzugreifen, navigieren Sie zu <http://www.hp.com/ergo>.

**1.** Positionieren Sie den Computer so, dass alle Lüftungsöffnungen frei liegen und Kabel nicht im Weg liegen, sodass Sie weder darauf treten noch diese durch Aufstellen von Möbeln beschädigen können.

- <span id="page-13-0"></span>**HINWEIS:** Der glänzende Monitor kann zu unerwünschten Reflexionen führen. Passen Sie die Position des Monitors, die Beleuchtungsbedingungen oder die Betrachtungsrichtung an, um die Reflexion zu reduzieren.
- **2.** Wenn Sie alle Netzkabel vom Monitor, Computer und Zubehör an eine unterbrechungsfreie Stromversorgung (USV) anschließen, wird von HP empfohlen, ein Überspannungsschutzgerät zu verwenden. Wenn der Computer über einen TV-Tuner, eine Modemverbindung oder einen Telefonanschluss verfügt, schützen Sie den Computer, indem Sie auch für diese Signaleingänge einen Überspannungsschutz verwenden. Schließen Sie das TV-Kabel oder das Telefonkabel an das Überspannungsschutzgerät an, und schließen Sie anschließend das Gerät an den Computer an.
- **3.** Schalten Sie den Computer ein und folgen Sie dann den Anleitungen auf dem Bildschirm.
- **4.** Für den Zugriff auf das aktuelle Benutzerhandbuch für Ihr Produkt gehen Sie zu [http://www.hp.com/](http://www.hp.com/support) [support](http://www.hp.com/support) und folgen Sie den Anleitungen, um Ihr Produkt zu finden. Wählen Sie dann **Benutzerhandbücher** aus.
- **5.** Im Versandkarton des Computers befinden sich ggf. zusätzliches Informationsmaterial oder aktuelle Ergänzungen.

Bei Bedarf können Sie nach der ersten Einrichtung des Computers weitere Hardware oder Software installieren. Überprüfen Sie vor dem Erwerb neuer Hardware oder Software für den Computer das Betriebssystem, den Speicher und andere aufgelistete Anforderungen Folgen Sie den Anleitungen des Software-Herstellers zur Installation der neuen Software.

- **E** HINWEIS: Verwenden Sie nur lizenzierte Originalsoftware. Die Installation von Softwarekopien kann zu einer instabilen Installation führen, Ihren Computer mit einem Virus infizieren oder illegal sein.
- **HINWEIS:** Eine Sicherheitslösung soll zur Abschreckung dienen, kann jedoch Diebstahl, eine missbräuchliche Verwendung oder Software-Angriffe nicht in jedem Fall verhindern.

## **Herunterfahren (Abschalten) des Computers**

**WICHTIG:** Beim Herunterfahren des Computers gehen nicht gespeicherte Informationen verloren. Vergessen Sie nicht, Ihre Arbeit zu speichern, bevor Sie den Computer herunterfahren.

Der Befehl "Herunterfahren" schließt alle geöffneten Programme, einschließlich des Betriebssystems. Display und Computer werden ausgeschaltet.

Fahren Sie den Computer in den folgenden Situationen herunter:

- Wenn Sie auf Komponenten im Computer zugreifen müssen
- Wenn Sie ein externes Hardwaregerät an einem anderen Anschluss als einem USB- oder Video-Anschluss oder an eine Kopfhörer- oder Mikrofonbuchse anschließen
- Wenn der Computer längere Zeit nicht verwendet wird und an keine externe Stromquelle angeschlossen ist

Auch wenn Sie den Computer über die Ein/Aus-Taste herunterfahren können, sollten Sie den Computer über den Windows-Befehl "Herunterfahren" ausschalten.

**HINWEIS:** Befindet sich der Computer im Standbymodus oder im Ruhezustand, müssen Sie diesen Modus durch kurzes Drücken der Ein/Aus-Taste zunächst beenden.

- **1.** Speichern Sie Ihre Daten, und schließen Sie alle geöffneten Programme.
- **2.** Wählen Sie die Schaltfläche **Start**, dann das Symbol **Stromversorgung** und anschließend **Herunterfahren**.

<span id="page-14-0"></span>Wenn der Computer nicht reagiert und Sie ihn nicht mit den oben genannten Methoden herunterfahren können, versuchen Sie es mit den folgenden Notabschaltverfahren in der angegebenen Reihenfolge:

- Drücken Sie strg+alt+entf, wählen Sie das Symbol **Stromversorgung** und wählen Sie **Herunterfahren**.
- Halten Sie die Ein/Aus-Taste mindestens 10 Sekunden lang gedrückt.
- Trennen Sie den Computer von der externen Stromquelle.

## **USB-Anschlüsse**

Ihr Computer verfügt ggf. über einen oder mehrere der aufgeführten USB-Anschlüsse.

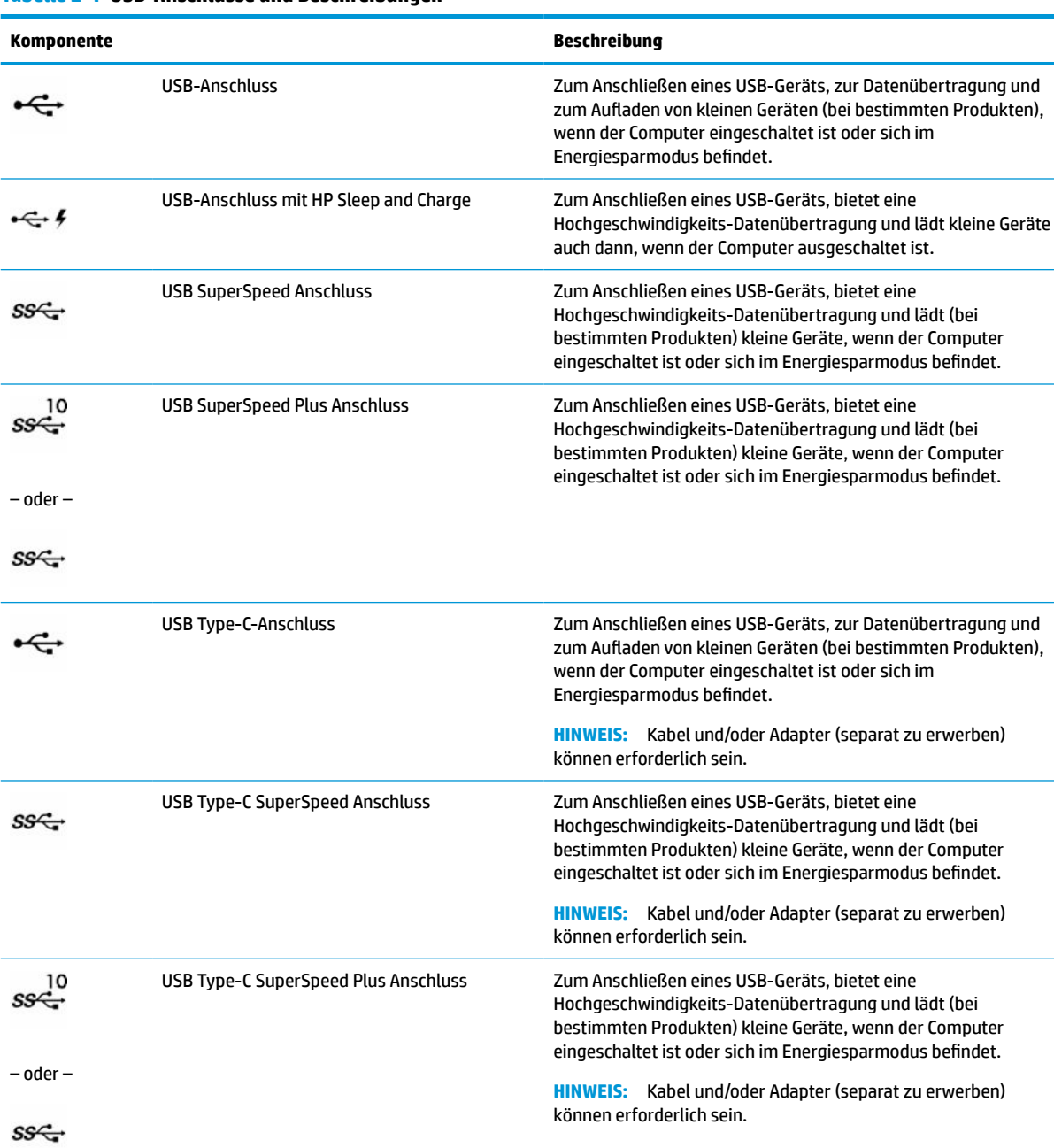

#### **Tabelle 2-1 USB-Anschlüsse und Beschreibungen**

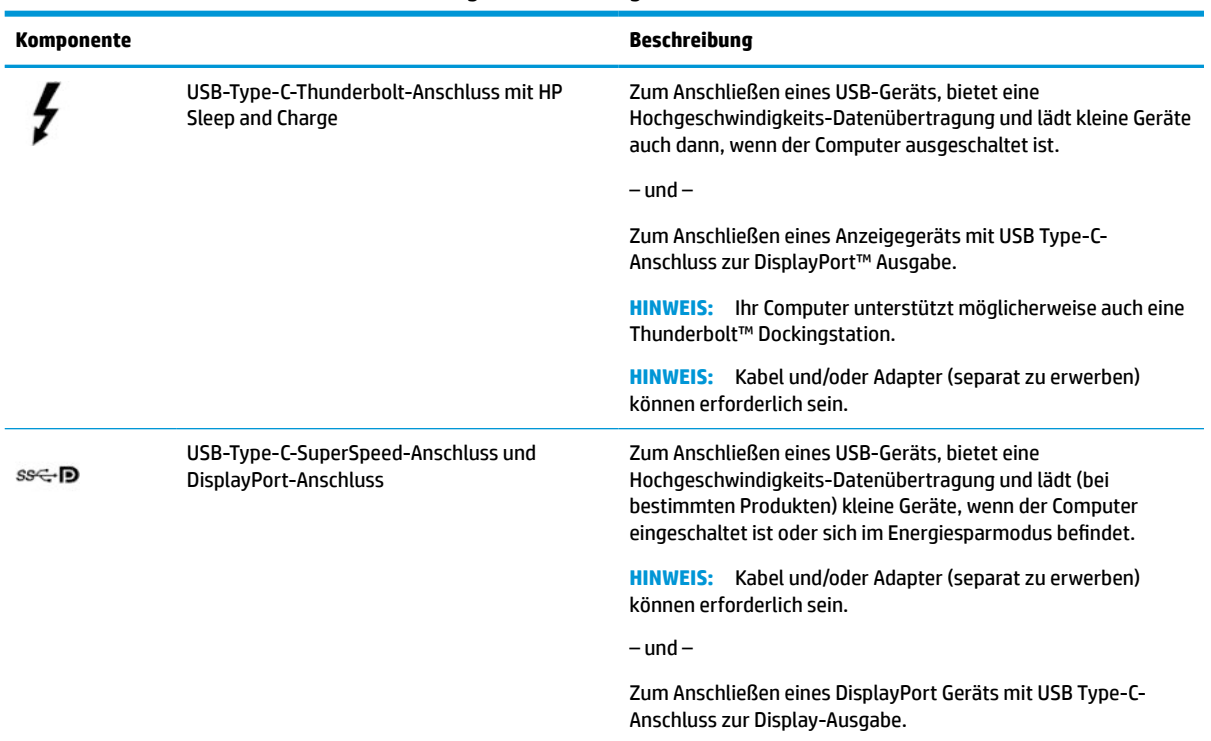

#### <span id="page-15-0"></span>**Tabelle 2-1 USB-Anschlüsse und Beschreibungen (Fortsetzung)**

# <span id="page-16-0"></span>**3 Herstellen einer Verbindung zu einem Netzwerk**

Sie können den Computer überallhin mitnehmen. Aber auch von zu Hause aus können Sie die Welt erkunden und über Ihren Computer und eine LAN- oder WLAN-Netzwerkverbindung auf Millionen von Websites zugreifen. In diesem Kapitel erfahren Sie, wie Sie sich mit dieser virtuellen Welt verbinden können.

# **Herstellen einer Verbindung zu einem Wireless-Netzwerk**

Ihr Computer ist möglicherweise mit einem oder mehreren der folgenden Wireless-Geräte ausgestattet:

- WLAN-Gerät Stellt eine Verbindung zwischen dem Computer und lokalen drahtlosen Netzwerken (auch als Wi-Fi-Netzwerke, Wireless-LANs oder WLANs bezeichnet) in Unternehmen oder im Privatbereich sowie an öffentlichen Plätzen wie Flughäfen, Restaurants, Cafés, Hotels und Universitäten her. Der Datenaustausch erfolgt zwischen dem WLAN-Gerät in Ihrem Computer und einem Wireless-Router oder WLAN-Access Point.
- HP UMTS-/WWAN-Modul Ermöglicht drahtlose Verbindungen über ein Wireless Wide Area Network (WWAN) in einem viel größeren Bereich. Mobilfunknetzbetreiber installieren Basisstationen (ähnlich den Mobilfunkantennen) über große geografische Regionen hinweg und bieten so effektive Netzabdeckung über ganze Regionen oder sogar Länder.
- Bluetooth® Gerät Erstellt ein PAN (Personal Area Network) zum Aufbauen einer Verbindung zu anderen Bluetooth Geräten, z. B. zu anderen Computern, zu Telefonen, Druckern, Headsets, Lautsprechern und Kameras. In einem PAN kommuniziert jedes Gerät direkt mit anderen Geräten und der Abstand zwischen den Geräten muss relativ gering sein. Typisch ist ein Abstand von 10 Metern (33 Fuß).

## **Verwenden der Wireless-Bedienelemente**

Sie können zur Steuerung der Wireless-Geräte in Ihrem Computer eines oder mehrere der folgenden Merkmale nutzen:

- Flugzeugmodus-Taste (wird auch als *Wireless-Taste* bezeichnet)
- Bedienelemente des Betriebssystems

#### **Flugzeugmodus-Taste**

Der Computer verfügt möglicherweise über eine Flugzeugmodus-Taste, ein oder mehrere Wireless-Geräte und eine oder zwei Wireless-LEDs. Alle Wireless-Geräte Ihres Computers sind werkseitig aktiviert.

Die Wireless-LED gibt Auskunft über den den allgemeinen Energiestatus des Wireless-Geräts. Sie zeigt nicht den Status einzelner Wireless-Geräte separat an.

#### **Bedienelemente des Betriebssystems**

Das Netzwerk- und Freigabecenter ermöglicht die Einrichtung einer Verbindung oder eines Netzwerks, die Verbindung mit einem Netzwerk sowie die Diagnose und Behebung von Netzwerkproblemen.

<span id="page-17-0"></span>So verwenden Sie die Bedienelemente des Betriebssystems:

**▲** Klicken Sie in der Taskleiste mit der rechten Maustaste auf das Netzwerkstatussymbol und wählen Sie dann **Netzwerk- und Interneteinstellungen öffnen**.

– oder –

**▲** Wählen Sie in der Taskleiste das Netzwerkstatussymbol und dann **Netzwerk- und Interneteinstellungen**.

## **Herstellen einer Verbindung zu einem Wireless-Netzwerk**

**HINWEIS:** Bevor Sie eine Verbindung mit dem Internet herstellen können, müssen Sie ein Konto bei einem Internetprovider (ISP) einrichten. Um einen Internetservice und ein Modem zu erwerben, wenden Sie sich an einen Internetprovider vor Ort. Der ISP unterstützt Sie beim Einrichten des Modems, beim Installieren eines Netzwerkkabels für den Anschluss des Wireless-Routers an das Modem und beim Testen des Internetdiensts.

So stellen Sie eine Verbindung zu einem Wireless-Netzwerk her:

- **1.** Stellen Sie sicher, dass das WLAN-Gerät eingeschaltet ist.
- **2.** Wählen Sie in der Taskleiste das Netzwerkstatussymbol und stellen Sie dann eine Verbindung zu einem der verfügbaren Netzwerke her.

Wenn für das WLAN eine Sicherheitsfunktion aktiviert ist, werden Sie aufgefordert, einen Sicherheitscode einzugeben. Geben Sie den Code ein und wählen Sie dann **Weiter**, um die Verbindung herzustellen.

**HINWEIS:** Wenn keine WLANs angezeigt werden, befinden Sie sich möglicherweise nicht in der Reichweite eines Wireless-Routers oder eines Access Point.

**HINWEIS:** Wenn das gewünschte WLAN nicht angezeigt wird:

**1.** Klicken Sie in der Taskleiste mit der rechten Maustaste auf das Netzwerkstatussymbol und wählen Sie dann **Netzwerk- und Interneteinstellungen öffnen**.

– oder –

Wählen Sie in der Taskleiste das Netzwerkstatussymbol und dann **Netzwerk- und Interneteinstellungen**.

- **2.** Wählen Sie im Abschnitt **Netzwerkeinstellungen ändern** die Option **Netzwerk- und Freigabecenter**.
- **3.** Wählen Sie **Neue Verbindung oder neues Netzwerk einrichten**.

Eine Liste mit Optionen wird angezeigt, in der Sie manuell nach einem Netzwerk suchen und eine Verbindung herstellen oder eine neue Netzwerkverbindung einrichten können.

**3.** Folgen Sie den Anleitungen auf dem Bildschirm, um die Verbindung abzuschließen.

Nachdem die Verbindung hergestellt wurde, klicken Sie in der Taskleiste ganz rechts mit der rechten Maustaste auf das Netzwerkstatussymbol, um den Namen und den Status der Verbindung zu überprüfen.

**ET HINWEIS:** Der Funktionsbereich (Reichweite der Funksignale) schwankt je nach WLAN-Implementierung, Router-Hersteller und durch von anderen elektronischen Geräten verursachte Störungen und je nach baulichen Hindernissen wie Wänden oder Decken.

## <span id="page-18-0"></span>**Verwenden von HP Mobiles Internet (nur bestimmte Produkte)**

Ihr HP Mobiles Internet-Computer verfügt über eine integrierte Unterstützung für mobiles Internet. Mit Ihrem neuen Computer und dem Netzwerk eines Mobilfunkanbieters können Sie sich jederzeit mit dem Internet verbinden, E-Mails verschicken oder sich in Ihr Firmennetzwerk einloggen – ganz ohne Wi-Fi-Hotspot.

Möglicherweise benötigen Sie die IMEI-Nummer oder die MEID-Nummer oder beide des HP UMTS-/WWAN-Moduls, um den Mobiles Internet-Service zu aktivieren. Die Nummer kann auf einem Etikett an der Unterseite Ihres Computers, im Akkufach, unter der Serviceklappe oder auf der Rückseite des Displays aufgedruckt sein.

– oder –

- **1.** Wählen Sie in der Taskleiste das Netzwerkstatussymbol.
- **2.** Wählen Sie **Netzwerk- und Interneteinstellungen**.
- **3.** Wählen Sie im Abschnitt **Netzwerk und Internet** die Option **Mobil** und dann **Erweiterte Optionen**.

Bei einigen Mobilfunknetzbetreibern ist die Verwendung einer SIM-Karte erforderlich. Eine SIM-Karte enthält grundlegende Informationen wie eine PIN (Personal Identification Number) und Netzwerkinformationen. Manche Computer enthalten eine vorinstallierte SIM-Karte. Wenn keine SIM-Karte vorinstalliert ist, wird möglicherweise eine SIM-Karte zusammen mit den Dokumenten zu HP Mobiles Internet im Lieferumfang Ihres Computers bereitgestellt oder Sie erhalten eine SIM-Karte separat von Ihrem Mobilfunknetzbetreiber.

Informationen über HP Mobiles Internet und über das Aktivieren von Diensten bei einem bevorzugten Mobilfunknetzbetreiber finden Sie in der Dokumentation zu HP Mobiles Internet im Lieferumfang Ihres Computers.

## **Verwenden von GPS (nur bestimmte Produkte)**

Ihr Computer ist möglicherweise mit einem GPS-Gerät (Global Positioning System) ausgestattet. GPS-Satelliten stellen Systemen, die mit GPS ausgestattet sind, Informationen zu Standorten, Geschwindigkeit sowie Richtungsangaben zur Verfügung.

Um GPS zu aktivieren, stellen Sie sicher, dass "Standort" in den Standorteinstellungen aktiviert ist.

**▲** Geben Sie in das Suchfeld der Taskleiste Standort ein, wählen Sie **Datenschutzeinstellungen für den Standort** und dann eine Einstellung.

### **Verwenden von Bluetooth Geräten (nur bestimmte Produkte)**

Ein Bluetooth Gerät ermöglicht Wireless-Kommunikation auf kurzer Distanz und die Verbindung beispielsweise folgender elektronischer Geräte ohne die herkömmlichen Kabelverbindungen:

- Computer (Desktop, Notebook)
- Telefone (Mobiltelefon, schnurloses Telefon, Smartphone)
- Bildverarbeitungsgeräte (Drucker, Kamera)
- Audiogeräte (Headset, Lautsprecher)
- **Maus**
- **Externe Tastatur**

### <span id="page-19-0"></span>**Anschließen von Bluetooth Geräten**

Bevor Sie ein Bluetooth Gerät verwenden können, müssen Sie eine Bluetooth Verbindung herstellen.

- **1.** Geben Sie in das Suchfeld der Taskleiste Bluetooth ein und wählen Sie dann **Bluetooth- und andere Geräte-Einstellungen**.
- **2.** Aktivieren Sie **Bluetooth**, wenn es nicht bereits aktiviert ist.
- **3.** Wählen Sie **Bluetooth- oder anderes Gerät hinzufügen** und wählen Sie dann im Dialogfeld **Gerät hinzufügen Bluetooth**.
- **4.** Wählen Sie Ihr Gerät aus der Liste und folgen Sie den Anleitungen auf dem Bildschirm.
- **EM** HINWEIS: Wenn für das Gerät eine Überprüfung erforderlich ist, wird ein Kopplungscode angezeigt. Folgen Sie den Anleitungen auf dem Bildschirm des hinzugefügten Geräts, um sicherzustellen, dass der Code auf Ihrem Gerät mit dem Kopplungscode übereinstimmt. Weitere Informationen finden Sie in der mit dem Gerät gelieferten Dokumentation.
- **HINWEIS:** Wenn Ihr Gerät nicht in der Liste angezeigt wird, stellen Sie sicher, dass Bluetooth auf diesem Gerät eingeschaltet ist. Für einige Geräte müssen möglicherweise zusätzliche Anforderungen erfüllt werden. Informationen dazu finden Sie in der mit dem Gerät gelieferten Dokumentation.

# **Herstellen einer Verbindung zu einem kabelgebundenen Netzwerk – LAN (nur bestimmte Produkte)**

Verwenden Sie eine LAN-Verbindung, wenn Sie den Computer zu Hause direkt an einen Router anschließen möchten (statt über eine Wireless-Verbindung zu arbeiten) oder wenn Sie ihn mit einem vorhandenen Netzwerk im Büro verbinden möchten.

Das Herstellen einer Verbindung mit einem LAN erfordert ein Netzwerkabel und eine Netzwerkbuchse oder ein optionales Docking-Gerät, wenn am Computer kein RJ-45-Anschluss vorhanden ist.

So schließen Sie das Netzwerkkabel an:

**1.** Stecken Sie das Netzwerkkabel in die Netzwerkbuchse **(1)** des Computers.

- **2.** Stecken Sie das andere Ende des Netzwerkkabels in eine Netzwerkwandbuchse **(2)** oder einen Router.
- **HINWEIS:** Wenn das Netzwerkkabel über eine Schaltung zur Rauschunterdrückung **(3)** verfügt, die Störungen durch Rundfunk- und Fernsehempfang verhindert, schließen Sie das Kabelende mit der Schaltung am Computer an.

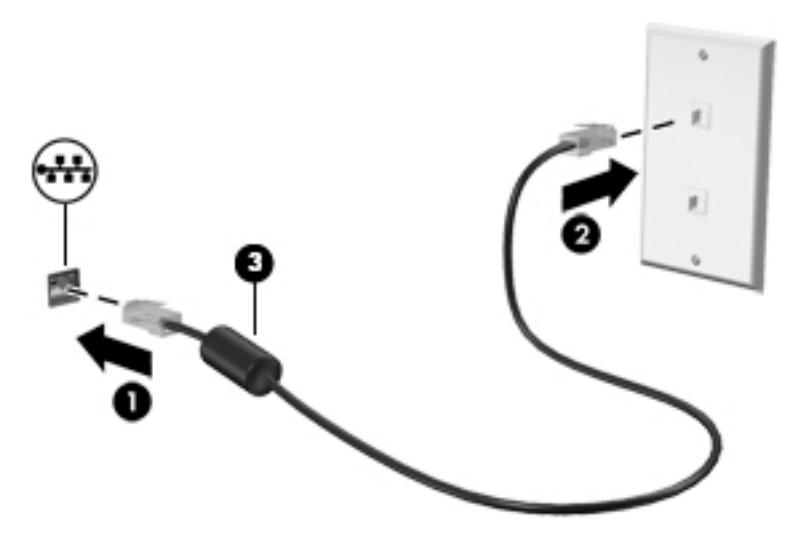

# <span id="page-21-0"></span>**4 Verwenden der Entertainment-Funktionen**

Nutzen Sie Ihren HP Computer als Unterhaltungszentrum, um über die Kamera mit anderen in Kontakt zu treten, Ihre Musik anzuhören und zu verwalten sowie Filme herunterzuladen und anzusehen. Sie können aus Ihrem Computer ein noch leistungsfähigeres Entertainmentcenter machen und beispielsweise externe Geräte wie einen Monitor, einen Projektor, einen Fernseher, Lautsprecher oder Kopfhörer anschließen.

# **Nutzen der Kamera**

Ihr Computer verfügt über eine oder mehrere Kameras, über die Sie eine Verbindung mit anderen herstellen können – egal ob bei der Arbeit oder zum Spielen. Die Kameras befinden sich entweder auf der Vorderseite, der Rückseite oder können ausgeklappt werden. Um festzustellen, welche Kameras sich an Ihrem Produkt befinden, siehe ["Komponenten des Computers" auf Seite 5.](#page-12-0)

Die meisten Kameras ermöglichen Ihnen Video-Chat, das Aufzeichnen von Videos und stillen Bildern. Einige Kameras bieten auch HD-Funktionen (High-Definition), Spiele-Apps oder Gesichtserkennungssoftware wie Windows Hello. Nähere Informationen zur Verwendung von Windows Hello finden Sie unter [Computer-](#page-37-0)[Sicherheitsfunktionen auf Seite 30.](#page-37-0)

Um Ihre Kamera zu verwenden, geben Sie Kamera in das Suchfeld der Taskleiste ein, und wählen Sie dann **Kamera** aus der Liste der Anwendungen aus.

# **Verwenden von Audiofunktionen**

Sie können Musik herunterladen und anhören, Audiomaterial über das Internet streamen (einschließlich Radio), Audiosignale aufnehmen oder Audio- und Videodaten zusammenfügen, um Multimedia-Dateien zu erstellen. Außerdem können Sie Musik-CDs auf dem Computer wiedergeben, (nur bestimmte Produkte) oder ein externes optisches Laufwerk zum Abspielen von CDs anschließen. Schließen Sie externe Audiogeräte an, z. B. Lautsprecher oder Kopfhörer, um das Hörerlebnis zu verbessern.

### **Anschließen von Lautsprechern**

Sie können kabelgebundene Lautsprecher an Ihren Computer anschließen, indem Sie sie mit einem USB-Anschluss oder der Combo-Buchse für den Audioausgang (Kopfhörer)/Audioeingang (Mikrofon) an Ihrem Computer oder einer Dockingstation verbinden.

Nähere Informationen zum Verbinden von drahtlosen Lautsprechern mit dem Computer finden Sie in den Anweisungen des Geräteherstellers. Anleitungen zum Anschließen von High-Definition-Lautsprechern an den Computer finden Sie im Abschnitt [Einrichten von HDMI-Audiofunktionen auf Seite 20.](#page-27-0) Verringern Sie die Lautstärke, bevor Sie Lautsprecher anschließen.

### **Anschließen von Kopfhörern**

**VORSICHT!** Um Gesundheitsschäden zu vermeiden, verringern Sie unbedingt die Lautstärke, bevor Sie Kopfhörer, Ohrhörer oder ein Headset verwenden. Weitere Sicherheitsinformationen finden Sie unter *Regulatory, Safety, and Environmental Notices*.

So greifen Sie auf dieses Dokument zu:

**▲** Geben Sie in das Suchfeld der Taskleiste HP Dokumentation ein und klicken Sie dann auf **HP Dokumentation**.

<span id="page-22-0"></span>Sie können kabelgebundene Kopfhörer über die Kopfhörerbuchse oder die Combo-Buchse für den Audioausgang (Kopfhörer)/Audioeingang (Mikrofon) mit Ihrem Computer verbinden.

Nähere Informationen zum Verbinden von drahtlosen Kopfhörern mit dem Computer finden Sie in den Anweisungen des Geräteherstellers.

### **Anschließen eines Mikrofons**

Um Audioaufnahmen zu erstellen, schließen Sie ein Mikrofon an die Mikrofonbuchse des Computers an. Bei der Aufnahme erzielen Sie die besten Ergebnisse in einer Umgebung ohne Hintergrundgeräusche und wenn Sie direkt in das Mikrofon sprechen.

### **Anschließen von Headsets**

**A VORSICHT!** Um Gesundheitsschäden zu vermeiden, verringern Sie unbedingt die Lautstärke, bevor Sie Kopfhörer, Ohrhörer oder ein Headset verwenden. Weitere Sicherheitsinformationen finden Sie unter *Regulatory, Safety, and Environmental Notices*.

So greifen Sie auf dieses Dokument zu:

**▲** Geben Sie in das Suchfeld der Taskleiste HP Dokumentation ein und klicken Sie dann auf **HP Dokumentation**.

Kopfhörer, die mit einem Mikrofon kombiniert sind, werden als Headsets bezeichnet. Sie können kabelgebundene Headsets über die Combo-Buchse für den Audioausgang (Kopfhörer)/Audioeingang (Mikrofon) mit Ihrem Computer verbinden.

Nähere Informationen zum Verbinden von Wireless-Kopfhörern mit dem Computer finden Sie in den Anweisungen des Geräteherstellers.

#### **Verwendung der Sound-Einstellungen**

Verwenden Sie die Sound-Einstellungen, um die System-Lautstärke zu regeln, die Systemsounds zu ändern oder Audiogeräte zu verwalten.

So zeigen Sie Sound-Einstellungen an oder ändern diese:

**▲** Geben Sie in das Suchfeld der Taskleiste Systemsteuerung ein, wählen Sie **Systemsteuerung**, wählen Sie **Hardware und Sound** und wählen Sie dann **Sound**.

Ihr Computer verfügt möglicherweise über ein verbessertes Soundsystem von Bang & Olufsen, B&O Play oder einem anderen Anbieter. Daher verfügt Ihr Computer möglicherweise über erweiterte Audiomerkmale, die über ein bestimmtes Audiosteuerungsfeld für Ihr Soundsystem eingestellt werden können.

Verwenden Sie das Audiosteuerungsfeld zum Anzeigen und Steuern der Audioeinstellungen.

**▲** Geben Sie in das Suchfeld der Taskleiste Systemsteuerung ein, wählen Sie **Systemsteuerung**, wählen Sie **Hardware und Sound** und wählen Sie dann das Audiosteuerungsfeld Ihres Systems.

# **Verwenden von Videofunktionen**

Ihr HP Computer ist ein leistungsfähiges Videogerät, mit dem Sie Streaming-Videos auf Ihren bevorzugten Websites ansehen sowie Videos und Filme herunterladen und auf Ihrem Computer ansehen können, wenn Sie nicht mit einem Netzwerk verbunden sind.

Für den perfekten Filmgenuss können Sie einen externen Monitor, Projektor oder Fernseher über einen der Videoanschlüsse des Computers anschließen.

<span id="page-23-0"></span>**WICHTIG:** Das externe Gerät muss mithilfe des entsprechenden Kabels mit dem richtigen Anschluss am Computer verbunden werden. Beachten Sie die Anweisungen des Geräteherstellers.

Weitere Informationen über die Verwendung der USB Type-C-Funktionen finden Sie unter <http://www.hp.com/support>. Folgen Sie den Anleitungen, um Ihr Produkt zu finden.

### **Anschließen von DisplayPort Geräten über ein USB Type-C-Kabel (nur bestimmte Produkte)**

**HINWEIS:** Um ein USB Type-C DisplayPort Gerät an den Computer anzuschließen, benötigen Sie ein separat zu erwerbendes USB Type-C-Kabel.

Um ein Video oder eine hochauflösende Display-Ausgabe auf einem externen DisplayPort Gerät zu sehen, schließen Sie das DisplayPort Gerät gemäß der folgenden Anleitung an:

**1.** Schließen Sie ein Ende des USB Type-C-Kabels an den USB SuperSpeed und DisplayPort Anschluss des Computers an.

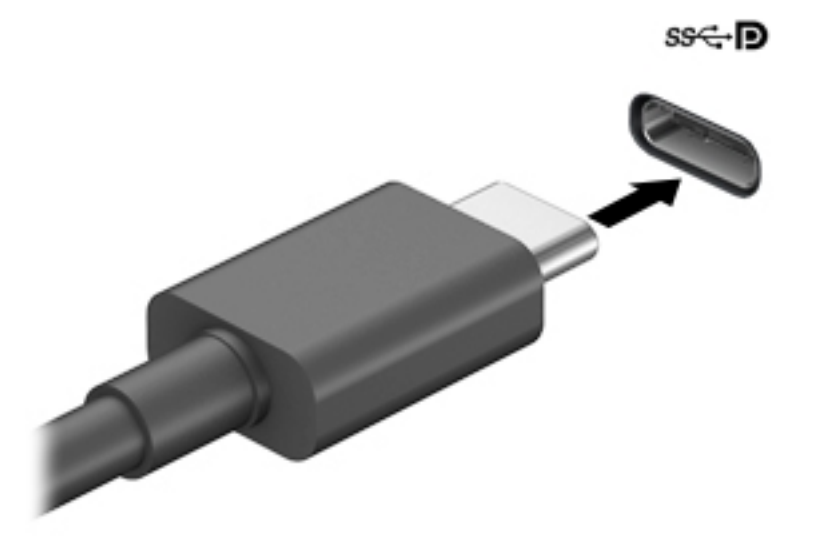

- **2.** Schließen Sie das andere Ende des Kabels an das externe DisplayPort Gerät an.
- **3.** Drücken Sie die Taste f4, um zwischen vier Anzeigearten umzuschalten:
	- **Nur PC-Bildschirm:** Die Bildschirmanzeige nur auf dem Computer anzeigen.
	- **Duplizieren:** Dieselbe Bildschirmanzeige gleichzeitig auf dem Computer und auf dem externen Gerät anzeigen.
	- **Erweitern:** Die Bildschirmanzeige erweitert auf dem Computer und dem externen Display anzeigen.
	- **Nur zweiter Bildschirm:** Die Bildschirmanzeige nur auf dem externen Gerät anzeigen.

Die Anzeigeart ändert sich, wenn Sie f4 drücken.

<span id="page-24-0"></span>**FT HINWEIS:** Erhöhen Sie die Bildschirmauflösung des externen Geräts folgendermaßen, um optimale Ergebnisse zu erzielen, insbesondere wenn Sie die Option **Erweitern** wählen. Wählen Sie die Schaltfläche **Start**, **HP** und anschließend **System**. Wählen Sie unter **Anzeige** die entsprechende Auflösung und anschließend **Änderungen beibehalten**.

### **Anschließen von Thunderbolt Geräten über ein USB Type-C-Kabel (nur bestimmte Produkte)**

**HINWEIS:** Um ein USB Type-C Thunderbolt™ Gerät an Ihren Computer anzuschließen, benötigen Sie ein separat zu erwerbendes USB Type-C-Kabel.

Um ein Video oder eine hochauflösende Display-Ausgabe auf einem externen Thunderbolt-Gerät zu sehen, schließen Sie das Thunderbolt-Gerät gemäß der folgenden Anleitung an:

**1.** Schließen Sie ein Ende des USB Type-C-Kabels an den USB Type-C Thunderbolt des Computers an.

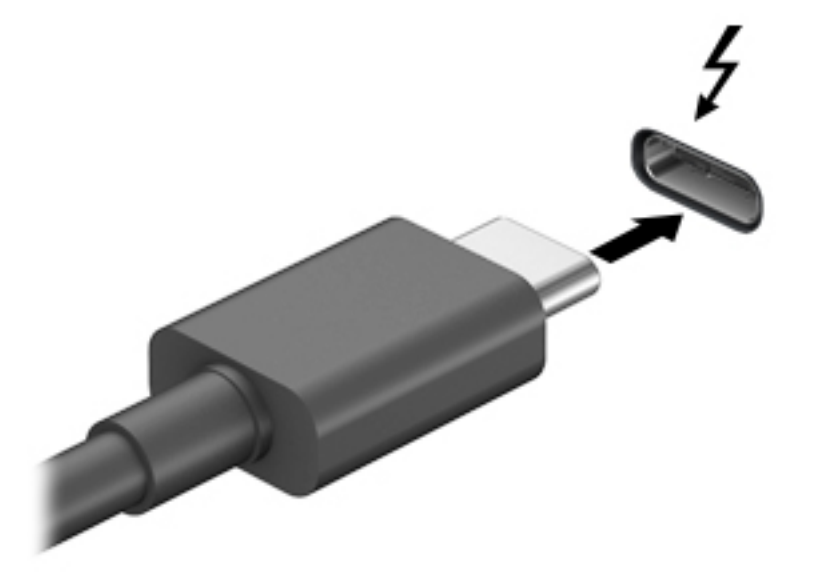

- **2.** Verbinden Sie das andere Ende des Kabels mit dem externen Thunderbolt-Gerät.
- **3.** Drücken Sie die Taste f4, um zwischen vier Anzeigearten umzuschalten:
	- **Nur PC-Bildschirm:** Die Bildschirmanzeige nur auf dem Computer anzeigen.
	- **Duplizieren:** Dieselbe Bildschirmanzeige gleichzeitig auf dem Computer und auf dem externen Gerät anzeigen.
	- **Erweitern:** Die Bildschirmanzeige erweitert auf dem Computer und dem externem Display anzeigen.
	- **Nur zweiter Bildschirm:** Die Bildschirmanzeige nur auf dem externen Gerät anzeigen.

Die Anzeigeart ändert sich, wenn Sie f4 drücken.

**HINWEIS:** Erhöhen Sie die Bildschirmauflösung des externen Geräts folgendermaßen, um optimale Ergebnisse zu erzielen, insbesondere wenn Sie die Option **Erweitern** wählen. Wählen Sie die Schaltfläche **Start**, **HP** und anschließend **System**. Wählen Sie unter **Anzeige** die entsprechende Auflösung und anschließend **Änderungen beibehalten**.

## <span id="page-25-0"></span>**Anschließen von Videogeräten über ein VGA-Kabel (nur bestimmte Produkte)**

**<sup>2</sup> HINWEIS:** Um ein VGA-Videogerät an den Computer anzuschließen, benötigen Sie ein separat zu erwerbendes VGA-Kabel.

Um die Computeranzeige auf einem externen VGA-Monitor anzuzeigen oder für eine Präsentation zu projizieren, schließen Sie einen Monitor oder Projektor an den VGA-Anschluss des Computers an.

**1.** Schließen Sie das VGA-Kabel des Monitors oder Projektors an den VGA-Anschluss des Computers an, wie in der Abbildung dargestellt.

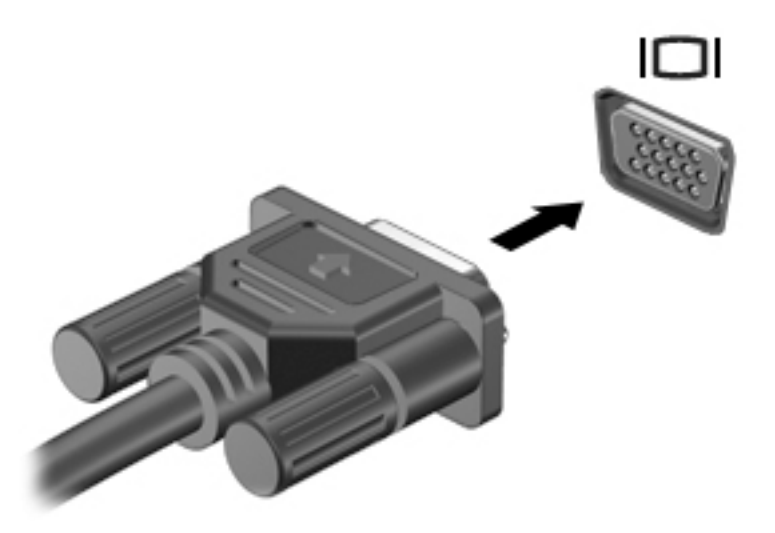

- **2.** Drücken Sie die Taste f4, um zwischen vier Anzeigearten umzuschalten:
	- **Nur PC-Bildschirm:** Die Bildschirmanzeige nur auf dem Computer anzeigen.
	- **Duplizieren:** Dieselbe Bildschirmanzeige gleichzeitig auf dem Computer und auf dem externen Gerät anzeigen.
	- **Erweitern:** Die Bildschirmanzeige erweitert auf dem Computer und dem externen Display anzeigen.
	- **Nur zweiter Bildschirm:** Die Bildschirmanzeige nur auf dem externen Gerät anzeigen.

Die Anzeigeart ändert sich, wenn Sie f4 drücken.

**HINWEIS:** Erhöhen Sie die Bildschirmauflösung des externen Geräts folgendermaßen, um optimale Ergebnisse zu erzielen, insbesondere wenn Sie die Option **Erweitern** wählen. Wählen Sie die Schaltfläche **Start**, **HP** und anschließend **System**. Wählen Sie unter **Anzeige** die entsprechende Auflösung und anschließend **Änderungen beibehalten**.

## <span id="page-26-0"></span>**Videogeräte über ein HDMI-Kabel verbinden (bestimmte Produkte)**

**W HINWEIS:** Um ein HDMI-Gerät an den Computer anzuschließen, benötigen Sie ein separat erhältliches HDMI-Kabel.

Um die Computerbildschirmanzeige auf einem High-Definition-Gerät anzuzeigen, schließen Sie dieses zunächst an den Computer an. Gehen Sie dabei nach folgenden Anleitungen vor:

**1.** Schließen Sie ein Ende des HDMI-Kabels an den HDMI-Anschluss des Computers an.

**HINWEIS:** Die Form des HDMI Anschlusses kann sich je nach Produkt unterscheiden.

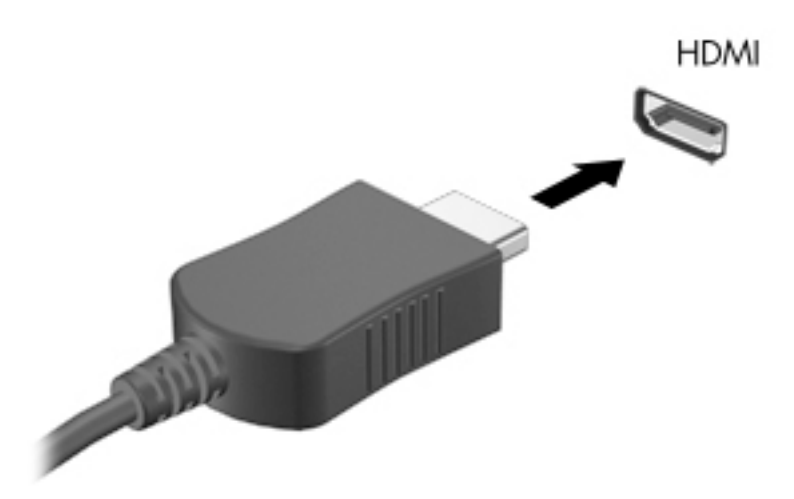

- **2.** Schließen Sie das andere Ende des Kabels an den High-Definition-Fernseher bzw. -Monitor an.
- **3.** Drücken Sie die Taste f4, um zwischen vier Anzeigearten umzuschalten:
	- **Nur PC-Bildschirm:** Die Bildschirmanzeige nur auf dem Computer anzeigen.
	- **Duplizieren:** Dieselbe Bildschirmanzeige gleichzeitig auf dem Computer und auf dem externen Gerät anzeigen.
	- **Erweitern:** Die Bildschirmanzeige erweitert auf dem Computer und dem externen Display anzeigen.
	- **Nur zweiter Bildschirm:** Die Bildschirmanzeige nur auf dem externen Gerät anzeigen.

Die Anzeigeart ändert sich, wenn Sie f4 drücken.

**HINWEIS:** Erhöhen Sie die Bildschirmauflösung des externen Geräts folgendermaßen, um optimale Ergebnisse zu erzielen, insbesondere wenn Sie die Option **Erweitern** wählen. Wählen Sie die Schaltfläche **Start**, **HP** und anschließend **System**. Wählen Sie unter **Anzeige** die entsprechende Auflösung und anschließend **Änderungen beibehalten**.

#### <span id="page-27-0"></span>**Einrichten von HDMI-Audiofunktionen**

HDMI ist die einzige Videoschnittstelle, die High-Definition-Video und -Audio unterstützt. Nachdem Sie ein HDMI-Fernsehgerät an den Computer angeschlossen haben, können Sie HDMI-Audio einschalten, indem Sie folgende Schritte ausführen:

- **1.** Klicken Sie im Infobereich ganz rechts in der Taskleiste mit der rechten Maustaste auf **Lautsprecher** und wählen Sie dann **Sounds**.
- **2.** Wählen Sie auf der Registerkarte **Wiedergabe** den Namen des digitalen Ausgabegeräts.
- **3.** Klicken Sie auf **Standard** und dann auf **OK**.

So schalten Sie die Audio-Streamfunktion der Computerlautsprecher wieder ein:

- **1.** Klicken Sie im Infobereich ganz rechts in der Taskleiste mit der rechten Maustaste auf **Lautsprecher** und wählen Sie dann **Sounds**.
- **2.** Klicken Sie auf der Registerkarte **Wiedergabe** auf **Lautsprecher**.
- **3.** Klicken Sie auf **Standard** und dann auf **OK**.

### **Digitale Anzeigegeräte über ein Dual-Mode DisplayPort-Kabel verbinden (nur bestimmte Produkte)**

**HINWEIS:** Um ein digitales Anzeigegerät an den Computer anzuschließen, benötigen Sie ein separat zu erwerbendes Dual-Mode DisplayPort (DP-DP)-Kabel.

Über den Dual-Mode DisplayPort kann ein digitales Anzeigegerät, z. B. ein hochleistungsfähiger Monitor oder Projektor, angeschlossen werden. Der Dual-Mode DisplayPort bietet eine höhere Leistung als der Anschluss für einen externen VGA-Monitor sowie bessere digitale Anschlussmöglichkeiten.

**1.** Schließen Sie ein Ende des Dual-Mode DisplayPort-Kabels an den Dual-Mode DisplayPort des Computers an.

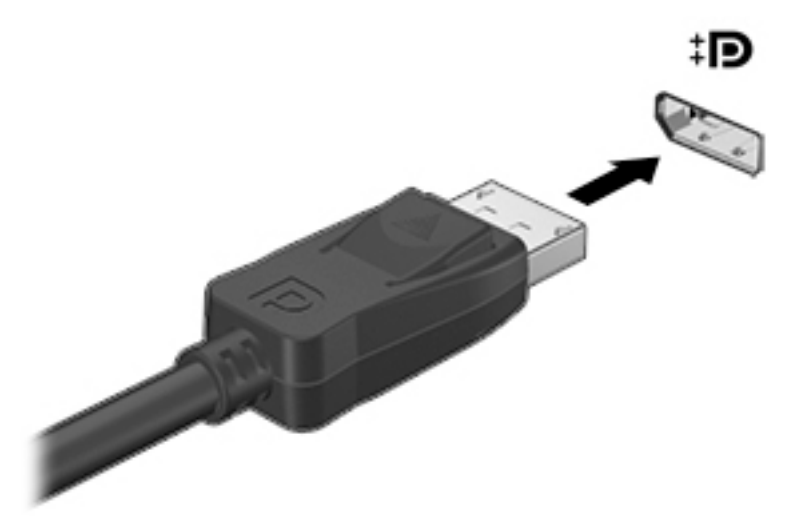

- **2.** Schließen Sie das andere Ende des Kabels an das digitale Anzeigegerät an.
- **3.** Drücken Sie die Taste f4, um zwischen vier Anzeigearten umzuschalten:
	- **Nur PC-Bildschirm:** Die Bildschirmanzeige nur auf dem Computer anzeigen.
	- **Duplizieren:** Dieselbe Bildschirmanzeige gleichzeitig auf dem Computer und auf dem externen Gerät anzeigen.
- <span id="page-28-0"></span>● **Erweitern:** Die Bildschirmanzeige erweitert auf dem Computer und dem externen Display anzeigen.
- **Nur zweiter Bildschirm:** Die Bildschirmanzeige nur auf dem externen Gerät anzeigen.

Die Anzeigeart ändert sich, wenn Sie f4 drücken.

**EX** HINWEIS: Erhöhen Sie die Bildschirmauflösung des externen Geräts folgendermaßen, um optimale Ergebnisse zu erzielen, insbesondere wenn Sie die Option **Erweitern** wählen. Wählen Sie die Schaltfläche **Start**, **HP** und anschließend **System**. Wählen Sie unter **Anzeige** die entsprechende Auflösung und anschließend **Änderungen beibehalten**.

### **Miracast-kompatible Wireless-Anzeigen erkennen und eine Verbindung herstellen (bestimmte Produkte)**

Um Miracast®-kompatible Wireless-Displays zu erkennen und eine Verbindung herzustellen, ohne Ihre aktuellen Apps zu schließen, führen Sie die folgenden Schritte aus.

So öffnen Sie Miracast:

**▲** Geben Sie in das Suchfeld der Taskleiste Anzeigegerät ein und klicken Sie dann auf **An ein zweites Anzeigegerät weiterleiten**. Wählen Sie **Mit drahtloser Anzeige verbinden** und folgen Sie dann den Anleitungen auf dem Bildschirm.

# **Verwenden der Datenübertragung**

Ihr Computer ist ein leistungsfähiges Entertainment-Gerät, mit dem Sie Fotos, Videos und Filme von Ihren USB-Geräten auf Ihren Computer übertragen und ansehen können.

Für den perfekten Filmgenuss können Sie einen der USB Type-C-Anschlüsse am Computer verwenden, um ein USB-Gerät wie ein Mobiltelefon, eine Kamera, ein Fitness-Armband oder eine Smartwatch anzuschließen und die Dateien auf Ihren Computer zu übertragen.

**WICHTIG:** Das externe Gerät muss mithilfe des entsprechenden Kabels mit dem richtigen Anschluss am Computer verbunden werden. Beachten Sie die Anweisungen des Geräteherstellers.

Weitere Informationen über die Verwendung der USB Type-C-Funktionen finden Sie unter <http://www.hp.com/support>. Folgen Sie den Anleitungen, um Ihr Produkt zu finden.

## <span id="page-29-0"></span>**Anschließen von Geräten über einen USB Type-C-Anschluss (nur bestimmte Produkte)**

- **HINWEIS:** Um ein USB Type-C-Gerät an den Computer anzuschließen, benötigen Sie ein separat zu erwerbendes USB Type-C-Kabel.
	- **1.** Schließen Sie ein Ende des USB Type-C-Kabels an den USB Type-C-Anschluss des Computers an.

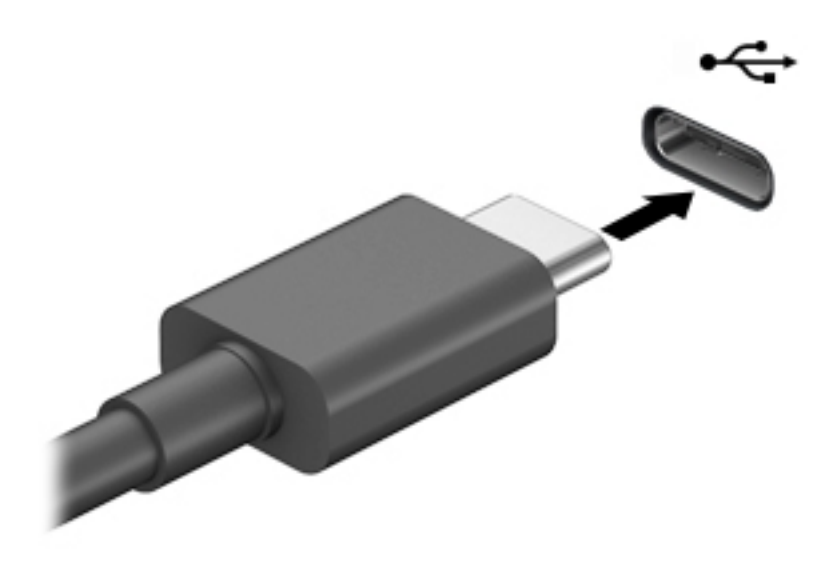

**2.** Schließen Sie das andere Ende des Kabels an das externe Gerät an.

# <span id="page-30-0"></span>**5 Navigation auf dem Bildschirm**

Die Navigation auf dem Bildschirm kann erfolgen mit:

- Fingerbewegungen (bestimmte Produkte)
- **Tastatur und Maus**

Bestimmte Computermodelle verfügen zur Ausführung von Routineaufgaben über spezielle Aktionstasten oder Tastenkombinationen auf der Tastatur.

# **Fingerbewegungen (bestimmte Produkte)**

Sie können die Fingerbewegungen durch Ändern von Einstellungen, Tastenkonfigurationen, Klickgeschwindigkeit und Zeigeroptionen nach Bedarf anpassen.

Geben Sie Systemsteuerung in das Suchfeld der Taskleiste ein und wählen Sie dann **Systemsteuerung**. Wählen Sie **Hardware und Sound**. Wählen Sie unter **Geräte und Drucker** die Option **Maus**.

**Fig. 8 HINWEIS:** Nicht alle Apps unterstützen Fingerbewegungen.

# **Verwenden der Aktionstasten auf der Tastatur**

Mit Tastatur und Maus können Sie Eingaben machen, Elemente auswählen, einen Bildlauf durchführen und die gleichen Funktionen verwenden wie mit Touch-Bewegungen. Mit der Tastatur können Sie nicht nur schreiben, sondern können auch bestimmte Funktionen mithilfe der Aktionstasten und Tastenkombinationen ausführen.

 $\frac{1}{2} \dot{Q}^2$ **TIPP:** Über die Windows-Taste  $\blacksquare$  auf der Tastatur können Sie aus einer geöffneten App oder vom

Windows-Desktop schnell zum Startbildschirm zurückkehren. Wenn Sie die Taste erneut drücken, gelangen Sie wieder zum vorhergehenden Bildschirm.

**HINWEIS:** Je nach Land oder Region kann Ihre Tastatur Tasten und Tastaturfunktionen aufweisen, die von den in diesem Abschnitt beschriebenen abweichen.

### **Verwenden der Aktionstasten oder Tastenkombinationen**

Sie können durch das Verwenden bestimmter Tasten und Tastenkombinationen schnell auf Informationen zugreifen oder Funktionen ausführen.

● **Aktionstasten** führen eine zugewiesene Funktion aus. Die Symbole auf den Funktionstasten oben an der Tastatur zeigen die zugewiesene Funktion für jede Taste an.

Um eine Funktion auszuführen, halten Sie die entsprechende Aktionstaste gedrückt.

● **Tastenkombinationen** sind eine Kombination der fn-Taste und einer anderen Taste.

Um eine Tastenkombination zu verwenden, drücken Sie kurz die fn-Taste und drücken Sie dann kurz die zweite Taste der Kombination.

#### **Aktionstasten**

Je nach Computermodell kann Ihre Tastatur die folgenden Tasten unterstützen.

<span id="page-31-0"></span>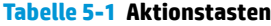

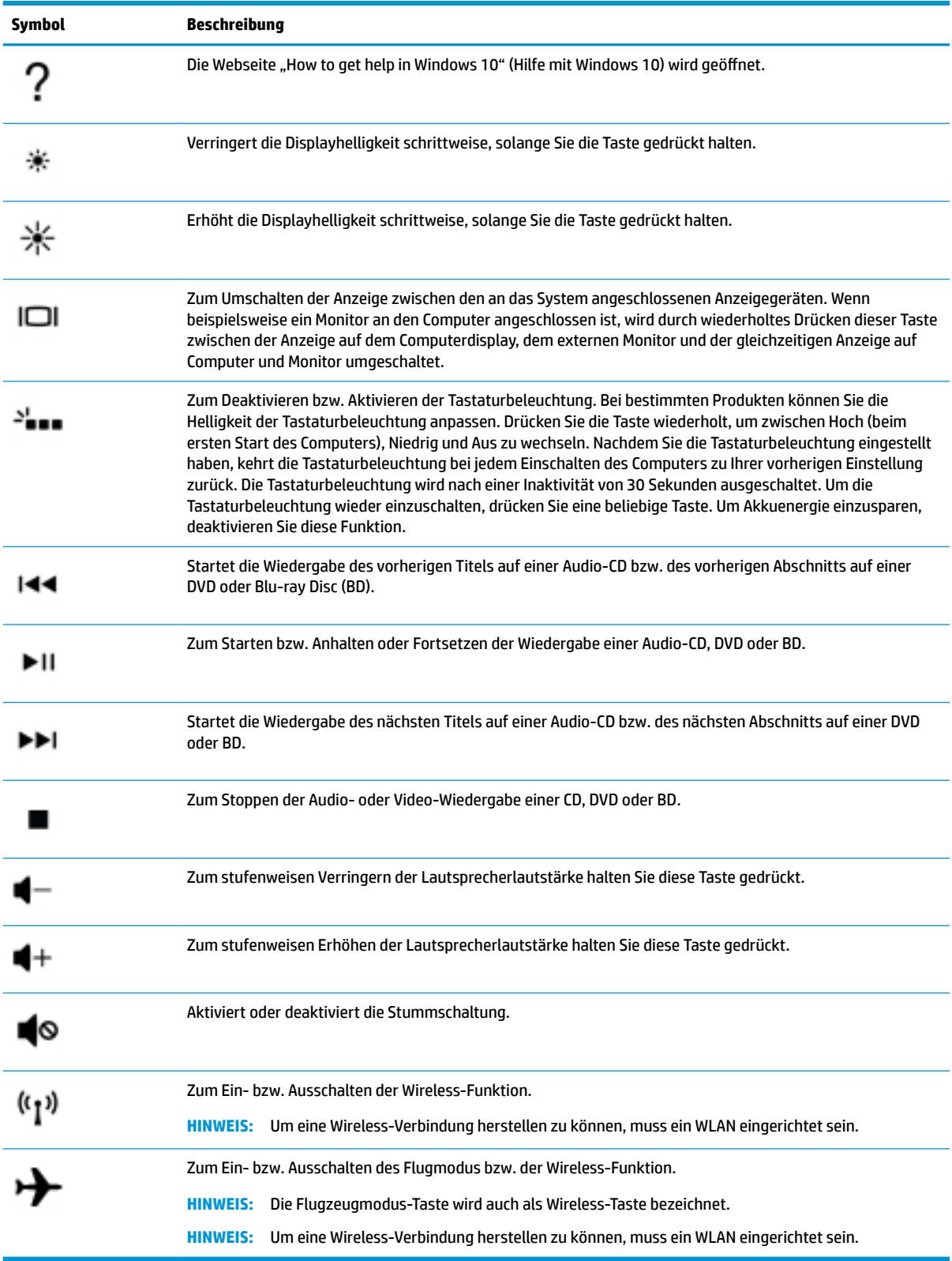

# <span id="page-32-0"></span>**6 Wartung und Pflege des Computers**

Durch eine regelmäßige Wartung bleibt Ihr Computer in optimalem Zustand. In diesem Kapitel wird die Verwendung von Tools wie Defragmentierung und Datenträgerbereinigung erläutert. Dieses Kapitel umfasst auch Anleitungen zum Aktualisieren von Programmen und Treibern, Schritte zur Reinigung des Computers und Tipps für den Transport (oder den Versand) des Computers.

# **Verbessern der Leistung**

Indem Sie regelmäßige Wartungsaufgaben wie Defragmentierung und Datenträgerbereinigung ausführen, können Sie die Leistungsfähigkeit Ihres Computers verbessern.

### **Verwenden der Defragmentierung**

HP empfiehlt, Ihre Festplatte mithilfe der Defragmentierung mindestens einmal im Monat zu defragmentieren.

**HINWEIS:** Für Solid-State-Laufwerke (SSDs) muss keine Defragmentierung durchgeführt werden.

So führen Sie die Defragmentierung aus:

- **1.** Schließen Sie den Computer an die Netzstromversorgung an.
- **2.** Geben Sie in das Suchfeld der Taskleiste defragmentieren ein und wählen Sie dann **Laufwerke defragmentieren und optimieren**.
- **3.** Folgen Sie den Anleitungen auf dem Bildschirm.

Weitere Informationen finden Sie in der Hilfe zur Defragmentierung.

### **Verwenden der Datenträgerbereinigung**

Verwenden Sie die Datenträgerbereinigung, um die Festplatte nach nicht benötigten Dateien zu durchsuchen. Diese können bedenkenlos gelöscht werden, um Platz auf dem Datenträger freizugeben und den Computer leistungsfähiger zu machen.

So führen Sie die Datenträgerbereinigung durch:

- **1.** Geben Sie in das Suchfeld der Taskleiste Datenträger ein und wählen Sie **Datenträgerbereinigung**  aus.
- **2.** Folgen Sie den Anleitungen auf dem Bildschirm.

### **Verwenden von HP 3D DriveGuard (nur bestimmte Produkte)**

HP 3D DriveGuard schützt Ihre Festplatte, indem sie in folgenden Fällen in den Parkzustand gebracht wird und Datenanfragen vorübergehend gestoppt werden:

- Wenn der Computer herunterfällt.
- Wenn der Computer bei Akkubetrieb bewegt wird und das Display geschlossen ist.

Kurz nachdem eine Situation dieser Art behoben wurde, stellt HP 3D DriveGuard den normalen Betrieb der Festplatte wieder her.

- <span id="page-33-0"></span>**EY** HINWEIS: Nur interne Festplatten werden von HP 3D DriveGuard geschützt. Eine Festplatte, die sich in einem optionalen Docking-Gerät befindet oder an einen USB-Anschluss angeschlossen ist, wird nicht von HP 3D DriveGuard geschützt.
- **HINWEIS:** Da Solid-State-Laufwerke (SSDs) keine beweglichen Teile haben, ist HP 3D DriveGuard für diese Laufwerke nicht erforderlich.

#### **Ermitteln des HP 3D DriveGuard Status**

Die Laufwerksanzeige am Computer leuchtet in einer anderen Farbe, wenn sich das Laufwerk im Schacht für die primäre Festplatte, im Schacht für die sekundäre Festplatte (nur bestimmte Produkte) oder beide in der Parkposition befinden.

# **Aktualisieren von Programmen und Treibern**

HP empfiehlt, Ihre Programme und Treiber regelmäßig zu aktualisieren. Durch Updates können Probleme behoben und der Computer um neue Funktionen und Optionen erweitert werden. Ältere Grafikkomponenten sind möglicherweise nicht mit der neuesten Spielesoftware kompatibel. Ohne den aktuellen Treiber können Sie Ihre Geräte nicht optimal nutzen.

Um Programme und Treiber zu aktualisieren, wählen Sie eine der folgenden Methoden aus:

- Aktualisierung mit Windows 10 auf Seite 26
- Aktualisierung mit Windows 10 S auf Seite 26

### **Aktualisierung mit Windows 10**

So aktualisieren Sie Programme und Treiber:

**1.** Geben Sie in das Suchfeld der Taskleiste Support ein und wählen Sie dann die App **HP Support Assistant**.

– oder –

Wählen Sie in der Taskleiste das Fragezeichen-Symbol.

- **2.** Wählen Sie **Mein Notebook**, wählen Sie die Registerkarte **Updates** und dann **Auf Updates und Nachrichten prüfen**.
- **3.** Folgen Sie den Anleitungen auf dem Bildschirm.

### **Aktualisierung mit Windows 10 S**

So aktualisieren Sie Programme:

- **1.** Wählen Sie **Start** und dann **Microsoft Store**.
- **2.** Wählen Sie neben dem Suchfeld Ihr Konto-Profilbild aus und wählen Sie dann **Downloads und Updates**  aus.
- **3.** Wählen Sie auf der Seite **Downloads und Updates** die gewünschten Aktualisierungen aus und folgen Sie den Anleitungen auf dem Bildschirm.

So aktualisieren Sie Treiber:

- **1.** Geben Sie im Suchfeld der Taskleiste Windows Update-Einstellungen ein und wählen Sie dann **Windows Update-Einstellungen** aus.
- **2.** Wählen Sie **Nach Updates suchen**.

**HINWEIS:** Wenn Windows keinen neuen Treiber findet, besuchen Sie die Website des Herstellers und folgen Sie den Anweisungen.

# <span id="page-34-0"></span>**Reinigen des Computers**

Reinigen Sie Ihren Computer regelmäßig, um Schmutz, Fremdkörper und schädliche Bakterien zu entfernen. Verwenden Sie die folgenden Informationen, um die meisten Oberflächen des Computers zu reinigen. Informationen zu Computern mit Holzfurnier finden Sie unter [Pflege des Holzfurniers \(nur bestimmte](#page-35-0) [Produkte\) auf Seite 28.](#page-35-0)

### **Verwenden von HP Easy Clean (nur bestimmte Produkte)**

HP Easy Clean hilft Ihnen dabei, versehentliche Eingaben zu vermeiden, während Sie die Oberflächen des Computers mit keimtötenden Tüchern reinigen. Diese Software deaktiviert Geräte wie die Tastatur, den Touchscreen und das TouchPad für eine bestimmte Zeit, sodass Sie alle Oberflächen des Computers reinigen können.

- **1.** Starten Sie HP Easy Clean auf eine der folgenden Arten:
	- Wählen Sie das **Startmenü** und wählen Sie dann **HP Easy Clean**.

– oder –

● Wählen Sie das Symbol für **HP Easy Clean** in der Taskleiste.

– oder –

- Wählen Sie **Start** und dann die Kachel **HP Easy Clean**.
- **2.** Da Ihre Geräte jetzt für einen kurzen Zeitraum deaktiviert sind, verwenden Sie keimtötende Tücher, um alle exponierten Oberflächen Ihres Computers, einschließlich Tastatur, Display, TouchPad und Gehäuse, sicher zu desinfizieren. Folgen Sie beim Einsatz der Tücher den Anweisungen des Herstellers.
- **WICHTIG:** Wenn Sie nicht sicher sind, ob ein Reinigungsprodukt für Ihren Computer geeignet ist, prüfen Sie die Liste der Inhaltsstoffe, um sich zu vergewissern, dass das Produkt folgende Inhaltsstoffe nicht enthält:
	- **Alkohol**
	- Aceton
	- Ammoniumchlorid
	- Methylenchlorid
	- Kohlenwasserstoffe
	- Bestandteile auf Erdölbasis, z. B. Benzol oder Verdünner
- **EX HINWEIS:** Schließen Sie den Computer erst, wenn er vollständig getrocknet ist.
- **3.** Wenn die Oberfläche trocken ist:
	- **a.** Schließen Sie das Netzteil an.
	- **b.** Schließen Sie alle externen Geräte mit eigener Stromversorgung an.
	- **c.** Schalten Sie das Notebook ein.

## <span id="page-35-0"></span>**Entfernen von Schmutz und Fremdkörpern von Computern ohne HP Easy Clean**

Wenn HP Easy Clean auf Ihrem Computer nicht vorinstalliert ist, führen Sie die folgenden Schritte aus:

- **1.** Schalten Sie den Computer aus, um Stromschläge und Beschädigungen der Komponenten zu vermeiden.
	- **a.** Trennen Sie den Computer von der Netzstromversorgung.
	- **b.** Trennen Sie die Verbindung zu allen externen Geräten mit eigener Stromversorgung.
- **2.** Wischen Sie das Computer-Gehäuse mit einem weichen, mit Wasser angefeuchteten Tuch ab, um die Verschmutzung zu entfernen.
	- Verwenden Sie ein trockenes Mikrofasertuch oder Fensterleder (Antistatik-Tuch ohne Öl) oder Antistatik-Wischtücher.
	- Das Tuch sollte feucht, aber nicht nass sein. Wasser, dass über die Lüftung oder andere Öffnungen eintritt, kann zu Schäden führen.
	- Fasermaterialien wie Papiertücher können Kratzer auf dem Computer hinterlassen. Mit der Zeit können sich Schmutz und Reinigungsmittel in den Kratzern festsetzen.
- **3.** Lassen Sie das Gerät an der Luft trocknen, bevor Sie den Computer verwenden oder die Reinigung mit keimtötenden Tüchern fortsetzen.
- **4.** Wenn die Reinigung abgeschlossen und die Oberfläche trocken ist:
	- **a.** Schließen Sie das Netzteil an.
	- **b.** Schließen Sie alle externen Geräte mit eigener Stromversorgung an.
	- **c.** Schalten Sie das Notebook ein.

## **Pflege des Holzfurniers (nur bestimmte Produkte)**

Ihr Produkt ist möglicherweise mit qualitativ hochwertigem Holzfurnier ausgestattet. Wie bei allen Produkten aus Holz sind eine sachgerechte Pflege und Handhabung wichtig, um über die Lebensdauer des Produkts optimale Ergebnisse zu gewährleisten. Aufgrund der Beschaffenheit von Naturholz sind einzigartige Maserungen oder leichte Farbvariationen möglich.

- Reinigen Sie das Holz mit einem trockenen Antistatik-Mikrofasertuch oder Ledertuch.
- Vermeiden Sie Reinigungsmittel, die Substanzen wie Ammoniak, Chlor, Aceton, Terpentin oder andere Testbenzine enthalten.
- Setzen Sie das Holz nicht über längere Zeit der Sonne oder Feuchtigkeit aus.
- Wenn das Holz nass wird, tupfen Sie es mit einem saugfähigen fusselfreien Tuch trocken.
- Vermeiden Sie Kontakt mit Substanzen, die das Holz verfärben oder bleichen könnten.
- Vermeiden Sie Kontakt mit scharfen Gegenständen oder rauen Oberflächen, die Kratzer auf dem Holz verursachen könnten.

# **Transportieren oder Versenden des Computers**

Im Folgenden finden Sie einige Tipps für den sicheren Transport bzw. Versand Ihres Computers.

- Bereiten Sie den Computer für den Versand oder eine Reise vor:
	- Sichern Sie Ihre Daten auf einem externen Laufwerk.
	- Entfernen Sie alle Discs und externen Speicher- und Erweiterungskarten.
- Schalten Sie alle externen Geräte aus und trennen Sie sie vom Computer.
- Fahren Sie den Computer herunter.
- Erstellen Sie eine Sicherungskopie Ihrer Daten. Bewahren Sie die gesicherten Daten getrennt von Ihrem Computer auf.
- Nehmen Sie den Computer auf Flugreisen im Handgepäck mit. Geben Sie ihn nicht mit dem restlichen Gepäck auf.
- **WICHTIG:** Schützen Sie Laufwerke vor Magnetfeldern. Sicherheitseinrichtungen mit Magnetfeldern sind z. B. Sicherheitsschleusen und Handsucher in Flughäfen. Die Sicherheitseinrichtungen auf Flughäfen, bei denen Handgepäck über ein Förderband läuft, arbeiten normalerweise mit Röntgenstrahlen statt mit Magnetismus und beschädigen Laufwerke daher nicht.
- Wenn Sie den Computer während des Fluges verwenden möchten, müssen Sie sich zuvor bei der Fluggesellschaft erkundigen, ob dies zulässig ist. Ob Sie während des Flugs einen Computer verwenden dürfen, liegt im Ermessen der Fluggesellschaft.
- Wenn Sie den Computer oder ein Laufwerk verschicken, verwenden Sie eine Schutzverpackung und kennzeichnen Sie die Sendung als "Zerbrechlich".
- Die Verwendung von Wireless-Geräten kann in einigen Umgebungen eingeschränkt sein. Solche Einschränkungen können an Bord von Flugzeugen, in Krankenhäusern, in explosionsgefährdeten Bereichen oder unter anderen gefährlichen Bedingungen gelten. Wenn Sie sich nicht sicher sind, welche Vorschriften für die Verwendung eines Wireless-Geräts in Ihrem Computer gelten, fragen Sie vor dem Einschalten des Computers um Erlaubnis.
- Bei internationalen Reisen beachten Sie folgende Empfehlungen:
	- Informieren Sie sich über die für Computer gültigen Zollbestimmungen der Länder bzw. Regionen, die Sie bereisen.
	- Informieren Sie sich über die Anforderungen hinsichtlich Netzkabel, Netzteil und Adapter für die bereiste Region. Spannung und Frequenz des Stromnetzes sowie die Form von Steckern und Steckdosen sind in den verschiedenen Ländern unterschiedlich.
	- **VORSICHT!** Verwenden Sie zum Ausführen des Computers keine Spannungskonverter, die für Elektrokleingeräte angeboten werden. Es kann sonst zu Bränden, einem elektrischen Schlag oder Geräteschäden kommen.

# <span id="page-37-0"></span>**7 Schutz von Computer und Daten**

Ihr Computer enthält Funktionen, die helfen, die Integrität Ihres Systems und dessen Daten vor nicht autorisiertem Zugriff zu schützen. Überprüfen Sie diese Funktionen, um eine korrekte Nutzung sicherzustellen.

# **Computer-Sicherheitsfunktionen**

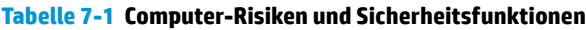

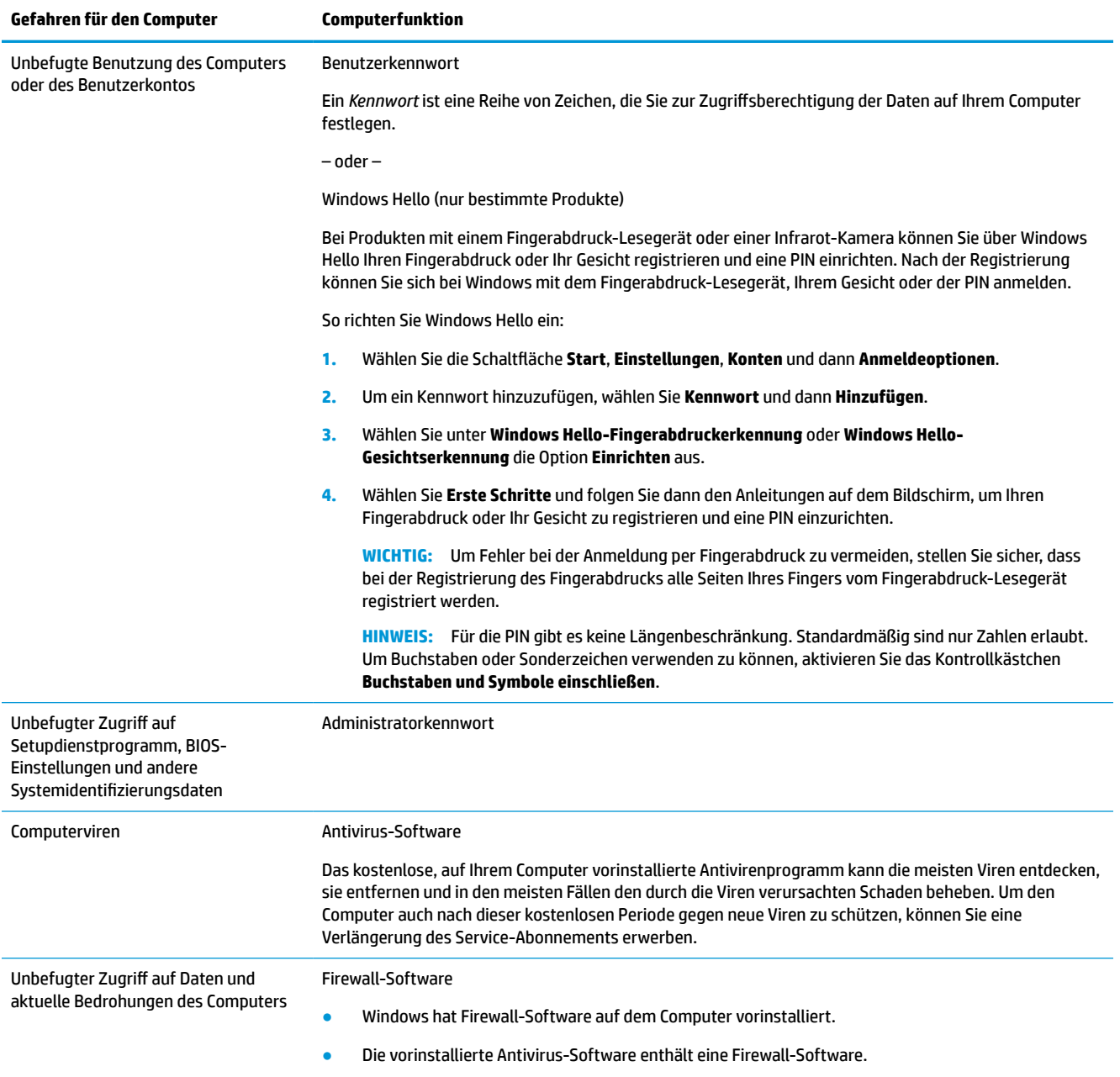

#### **Tabelle 7-1 Computer-Risiken und Sicherheitsfunktionen (Fortsetzung)**

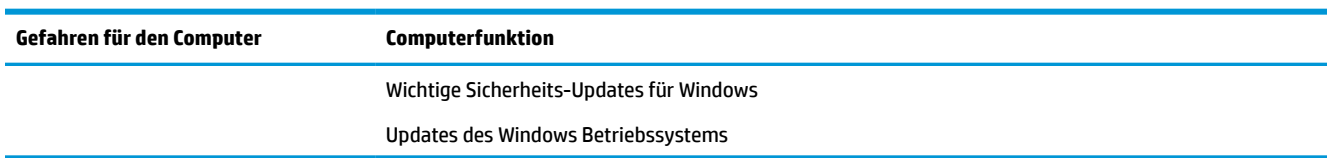

# <span id="page-39-0"></span>**8 Fehlerbehebung**

In den folgenden Tabellen sind Probleme aufgeführt, die bei der Installation, beim Start oder bei der Verwendung Ihres Computers auftreten können, und mögliche Lösungen dafür.

Weitere Informationen und zusätzliche Optionen zur Fehlerbeseitigung finden Sie unter [http://www.hp.com/](http://www.hp.com/support) [support](http://www.hp.com/support). Folgen Sie den Anleitungen, um Ihr Produkt zu finden.

**HINWEIS:** Wenn Sie mit Ihrem Computer Probleme bei der Benutzung von Peripheriegeräten haben, z. B. mit einem Monitor oder einem Drucker, finden Sie weitere Informationen zur Fehlerbeseitigung in der Dokumentation des jeweiligen Herstellers.

# **Computer startet nicht**

#### **Tabelle 8-1 Computer-Symptome und Lösungen**

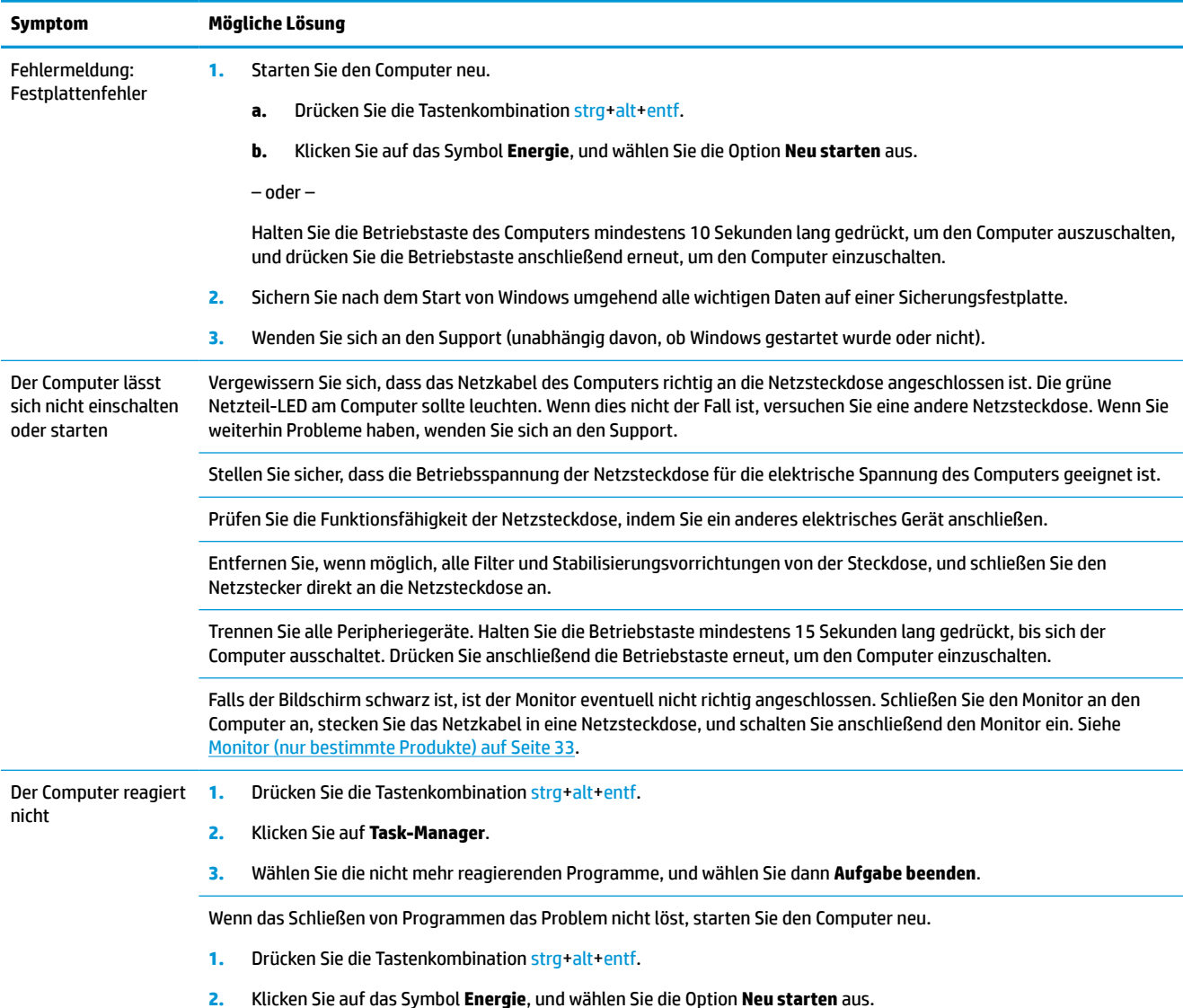

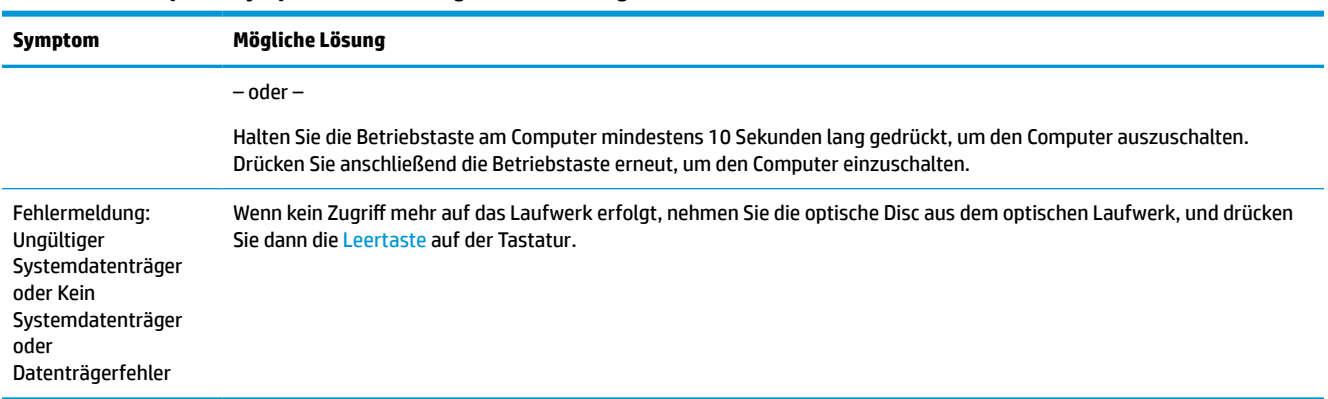

#### <span id="page-40-0"></span>**Tabelle 8-1 Computer-Symptome und Lösungen (Fortsetzung)**

# **Stromversorgung**

#### **Tabelle 8-2 Stromversorgungs-Symptome und Lösungen**

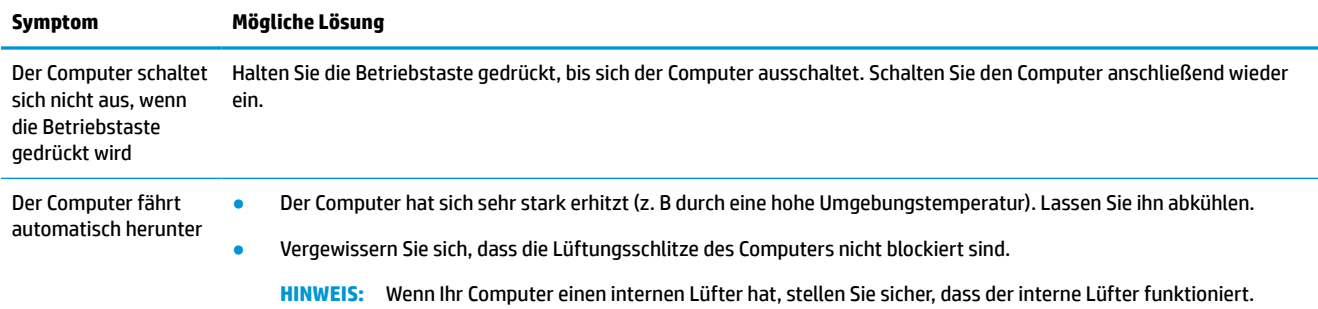

# **Monitor (nur bestimmte Produkte)**

#### **Tabelle 8-3 Monitor-Symptome und Lösungen**

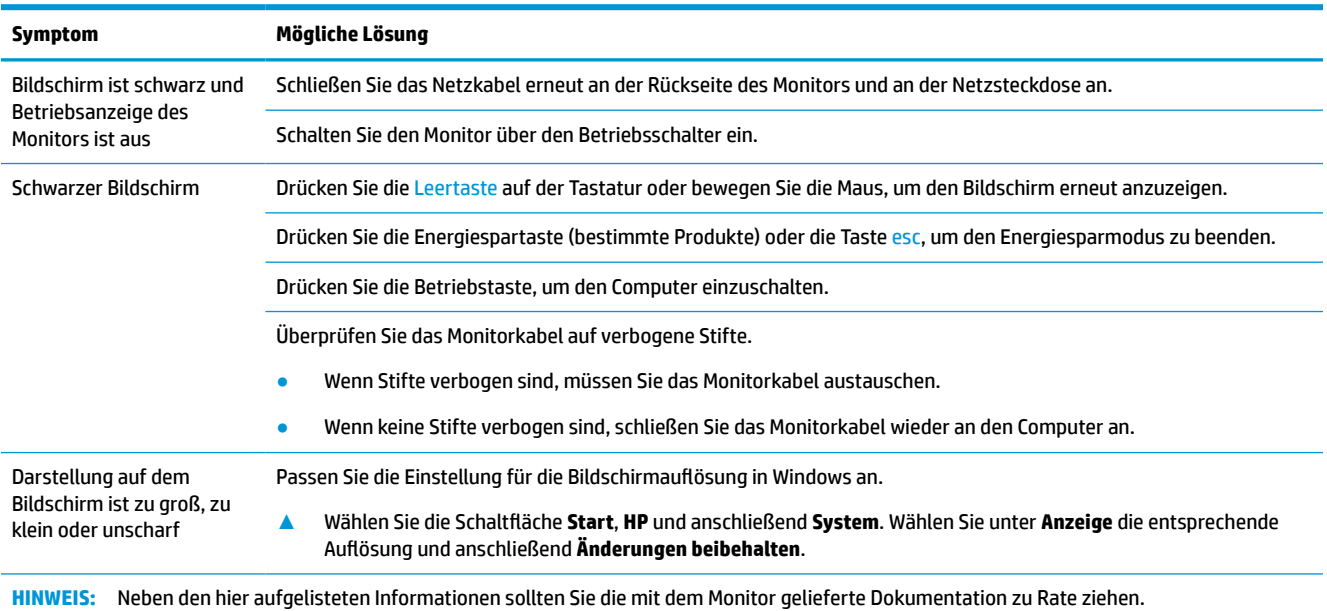

# <span id="page-41-0"></span>**Tastatur und Maus (mit Kabel)**

#### **Tabelle 8-4 Symptome zur Tastatur und Maus (mit Kabel) und Lösungen**

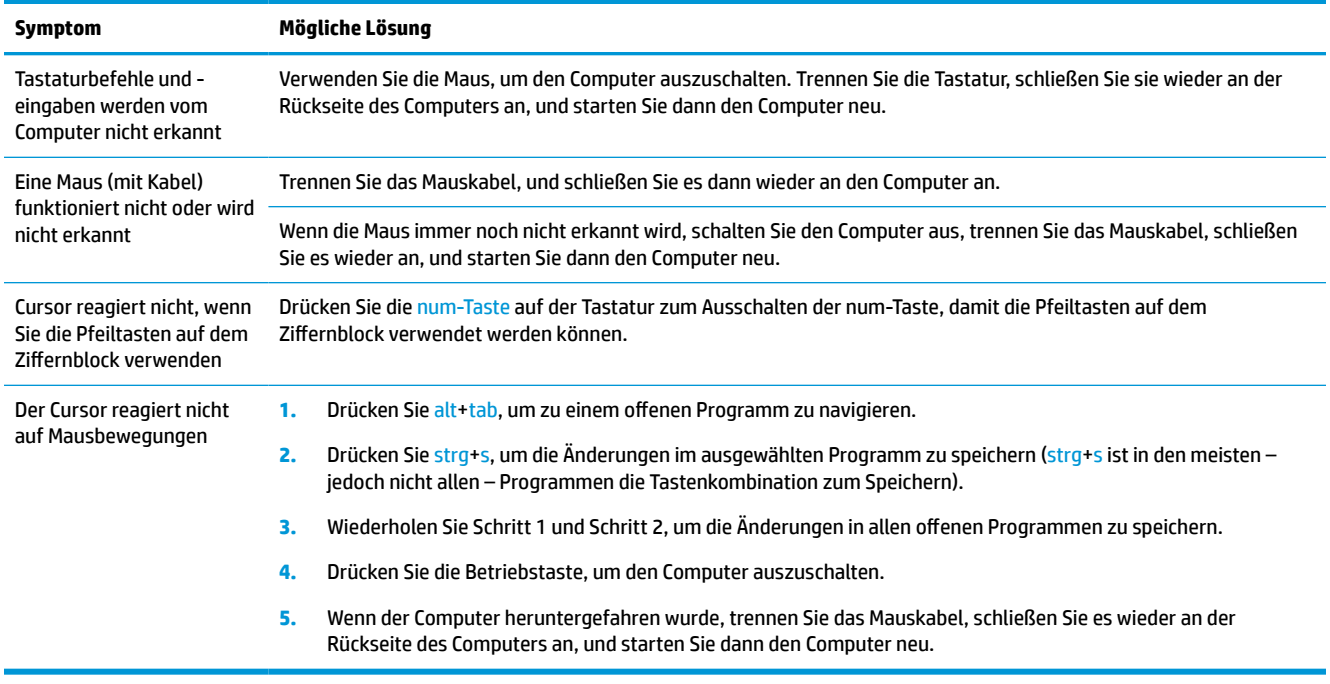

# **Tastatur und Maus (Wireless)**

#### **Tabelle 8-5 Symptome zur (kabellosen) Tastatur und Maus und Lösungen**

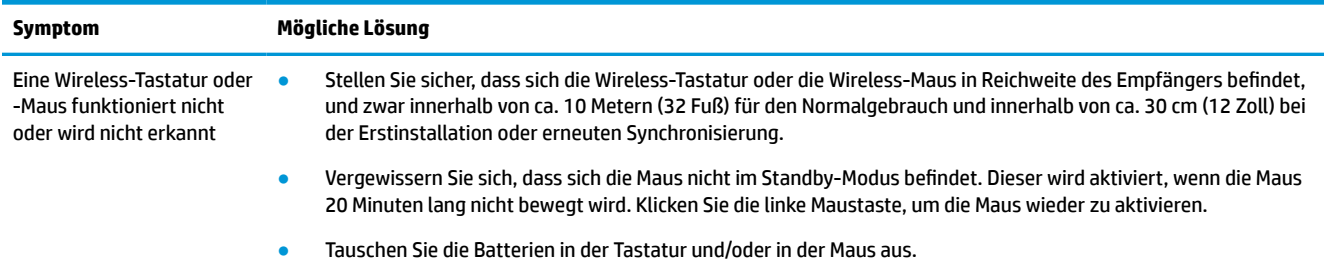

# **Lautsprecher und Sound**

#### **Tabelle 8-6 Lautsprecher-Symptome und Lösungen**

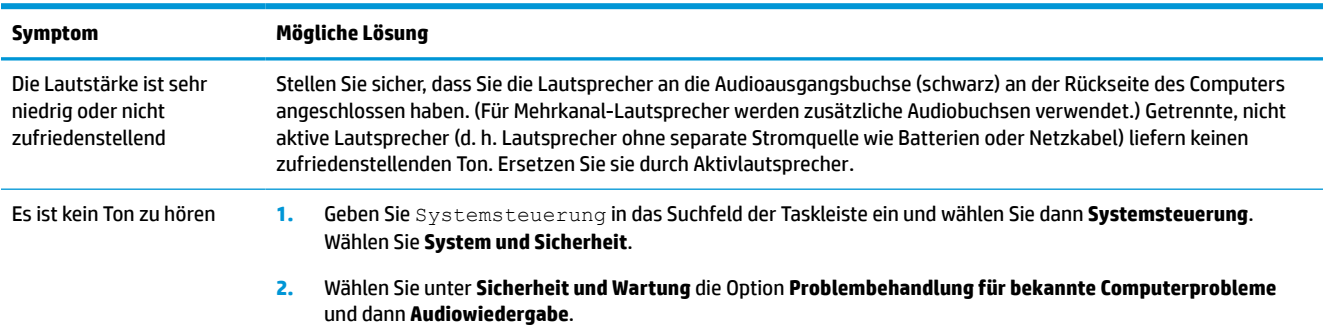

#### <span id="page-42-0"></span>**Tabelle 8-6 Lautsprecher-Symptome und Lösungen (Fortsetzung)**

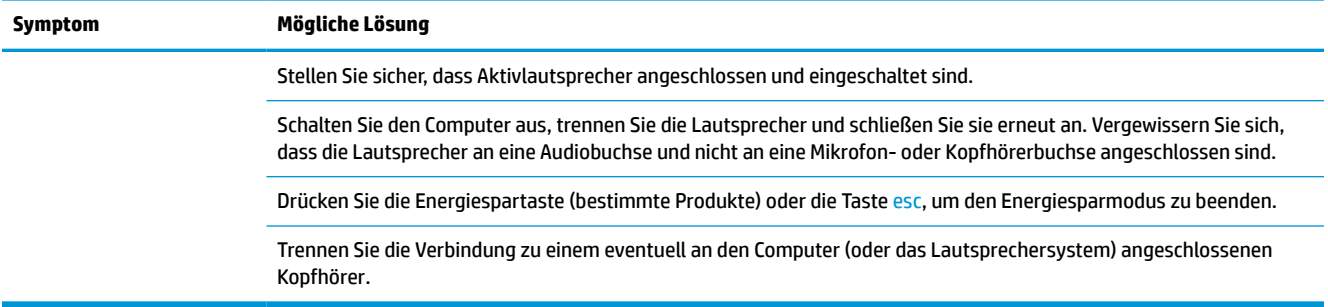

# **Internetzugang**

#### **Tabelle 8-7 Symptome zum Internetzugriff und Lösungen**

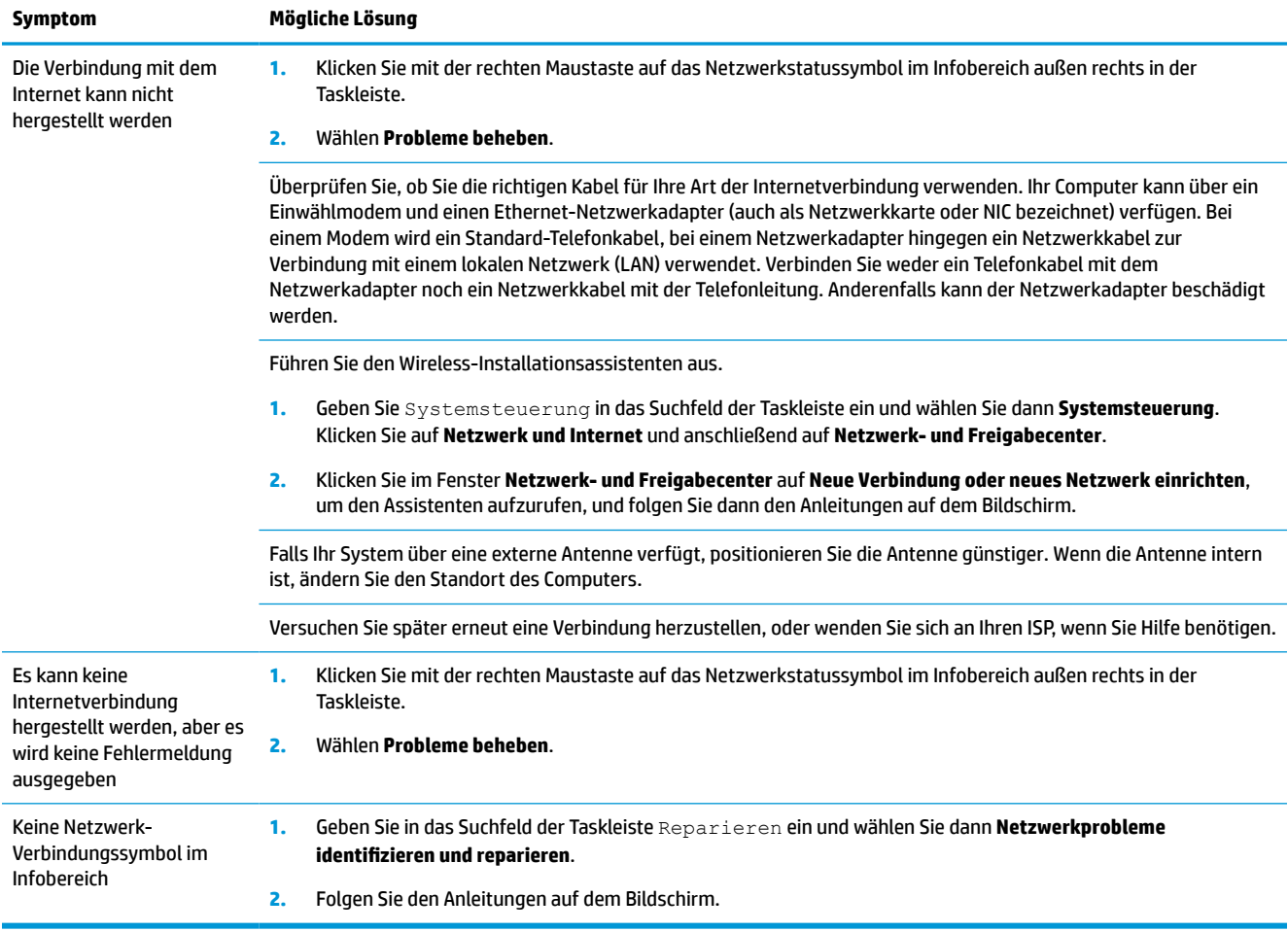

# <span id="page-43-0"></span>**Fehlerbeseitigung bei Softwareproblemen**

#### **Tabelle 8-8 Software-Symptome und Lösungen**

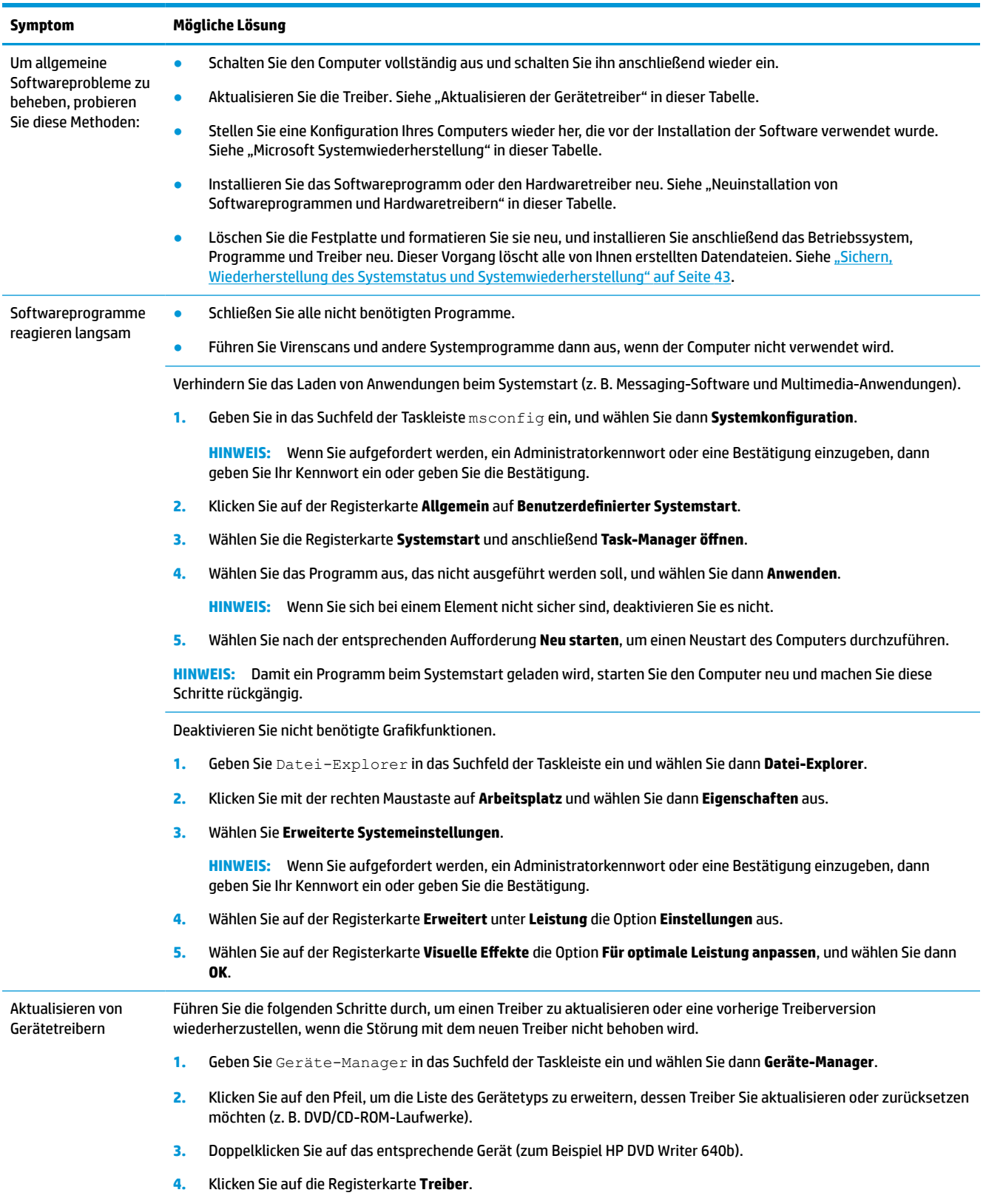

#### **Tabelle 8-8 Software-Symptome und Lösungen (Fortsetzung)**

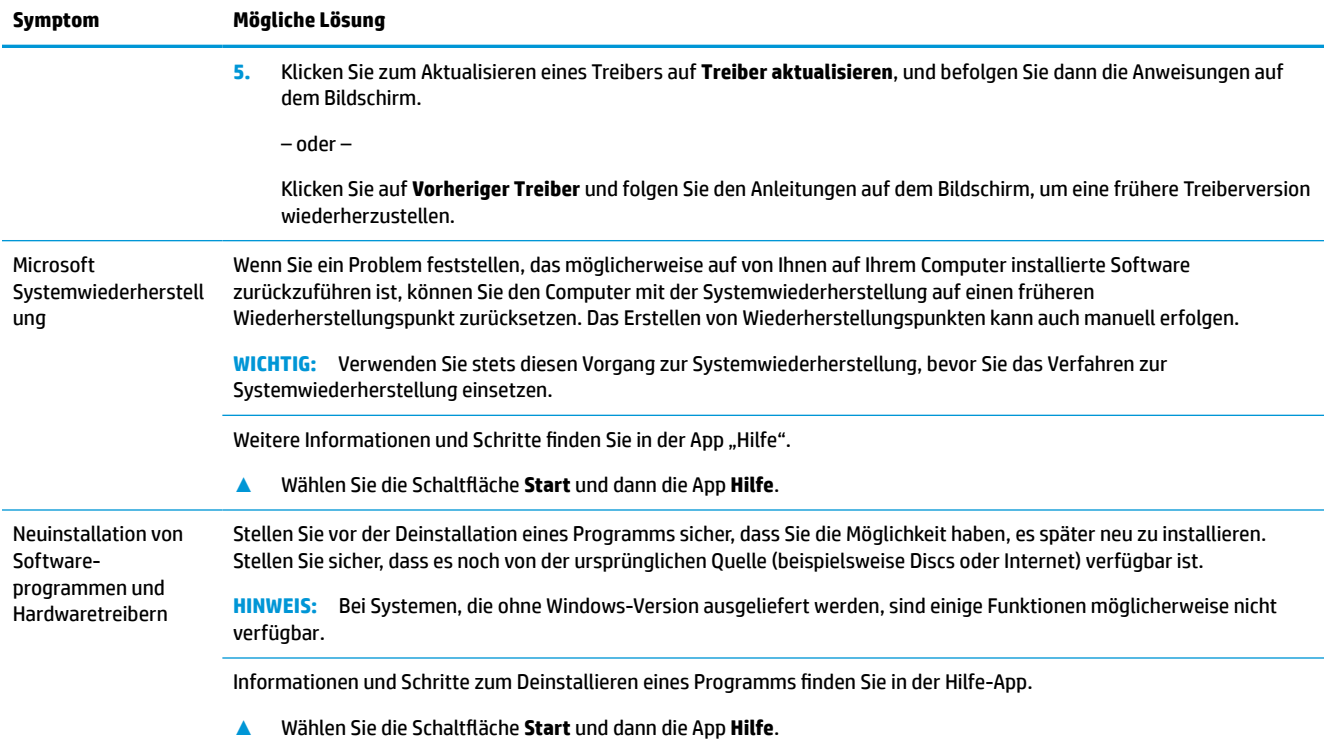

# <span id="page-45-0"></span>**9 Verwenden von HP PC Hardware Diagnostics**

# **Verwenden von HP PC Hardware Diagnostics Windows (nur bestimmte Produkte)**

HP PC Hardware Diagnostics Windows ist ein Windows-basiertes Dienstprogramm, mit dem Sie Diagnosetests ausführen können, um zu überprüfen, ob die Computer-Hardware ordnungsgemäß funktioniert. Das Tool wird innerhalb des Windows Betriebssystems ausgeführt, um Hardwarefehler zu ermitteln.

Wenn HP PC Hardware Diagnostics Windows nicht auf Ihrem Computer installiert ist, müssen Sie es zuerst herunterladen und installieren. Informationen zum Herunterladen von HP PC Hardware Diagnostics Windows finden Sie unter [Herunterladen von HP PC Hardware Diagnostics Windows auf Seite 39.](#page-46-0)

Nachdem HP PC Hardware Diagnostics Windows installiert ist, gehen Sie folgendermaßen vor, um über HP Hilfe und Support oder HP Support Assistant darauf zuzugreifen.

- **1.** So rufen Sie HP PC Hardware Diagnostics Windows über HP Hilfe und Support auf:
	- **a.** Wählen Sie die Schaltfläche **Start** und dann **HP Hilfe und Support**.
	- **b.** Wählen Sie **HP PC Hardware Diagnostics Windows**.

– oder –

So rufen Sie HP PC Hardware Diagnostics Windows über den HP Support Assistant auf:

**a.** Geben Sie in das Suchfeld der Taskleiste Support ein und wählen Sie dann die App **HP Support Assistant**.

– oder –

Wählen Sie in der Taskleiste das Fragezeichen-Symbol.

- **b.** Wählen Sie **Fehlerbeseitigung und Fixes**.
- **c.** Wählen Sie **Diagnose** und dann **HP PC Hardware Diagnostics Windows**.
- **2.** Wenn sich das Tool öffnet, wählen Sie den Diagnosetesttyp, den Sie ausführen möchten und folgen dann den Anleitungen auf dem Bildschirm.

**HINWEIS:** Um einen Diagnosetest zu beenden, wählen Sie **Abbrechen**.

Wenn HP PC Hardware Diagnostics Windows einen Fehler erkennt, der einen Hardware-Austausch erfordert, wird ein Fehler-ID-Code mit 24 Ziffern generiert. Auf dem Bildschirm wird eine der folgenden Optionen angezeigt:

- Ein Link mit einer Fehler-ID wird angezeigt. Wählen Sie den Link und folgen Sie den Anleitungen auf dem Bildschirm.
- Es werden Informationen zum Anrufen des Supports angezeigt. Folgen Sie diesen Anweisungen.

## <span id="page-46-0"></span>**Herunterladen von HP PC Hardware Diagnostics Windows**

- Die Anweisungen zum Herunterladen von HP PC Hardware Diagnostics Windows sind nur in englischer Sprache verfügbar.
- Sie müssen einen Windows Computer verwenden, um dieses Tool herunterzuladen, da nur EXE-Dateien zur Verfügung gestellt werden.

#### **Herunterladen der aktuellen Version von HP PC Hardware Diagnostics Windows**

Gehen Sie zum Herunterladen von HP PC Hardware Diagnostics Windows folgendermaßen vor:

- **1.** Gehen Sie zu<http://www.hp.com/go/techcenter/pcdiags>. Die Startseite von HP PC Diagnostics wird angezeigt.
- **2.** Wählen Sie **HP Diagnostics Windows herunterladen** und wählen Sie dann einen Speicherort auf Ihrem Computer oder auf einem USB-Flashlaufwerk aus.

Das Tool wird in den ausgewählten Speicherort heruntergeladen.

– oder –

Führen Sie die folgenden Schritte aus, um HP PC Hardware Diagnostics Windows aus dem Microsoft Store herunterzuladen:

- **1.** Wählen Sie die Microsoft App auf Ihrem Desktop oder geben Sie in das Suchfeld der Taskleiste Microsoft Store ein.
- **2.** Geben Sie HP PC Hardware Diagnostics Windows in das **Microsoft Store**-Suchfeld ein.
- **3.** Folgen Sie den Anleitungen auf dem Bildschirm.

Das Tool wird in den ausgewählten Speicherort heruntergeladen.

#### **Herunterladen von HP Hardware Diagnostics Windows nach Produktname oder -nummer (nur bestimmte Produkte)**

**HINWEIS:** Bei einigen Produkten müssen Sie möglicherweise die Software mithilfe des Produktnamens oder der Produktnummer auf ein USB-Flash-Laufwerk herunterladen.

Gehen Sie zum Herunterladen von HP PC Hardware Diagnostics Windows nach Produktname oder -nummer folgendermaßen vor:

- **1.** Gehen Sie zu [http://www.hp.com/support.](http://www.hp.com/support)
- **2.** Wählen Sie **Software/Treiber erhalten**, wählen Sie Ihren Produkttyp und geben Sie dann den Produktnamen oder die Produktnummer in das angezeigte Suchfeld ein.
- **3.** Wählen Sie im Bereich **Diagnose** die Option **Herunterladen**. Folgen Sie den Anleitungen auf dem Bildschirm, um die richtige Windows Diagnose-Version für Ihren Computer oder Ihr USB-Flash-Laufwerk auszuwählen.

Das Tool wird in den ausgewählten Speicherort heruntergeladen.

### **Installieren von HP PC Hardware Diagnostics Windows**

Gehen Sie zum Starten von HP PC Hardware Diagnostics Windows folgendermaßen vor:

**▲** Navigieren Sie zum Ordner auf Ihrem Computer oder dem USB-Flash-Laufwerk, in den die EXE-Datei gespeichert wurde, doppelklicken Sie auf die EXE-Datei und folgen Sie dann den Anleitungen auf dem Bildschirm.

# <span id="page-47-0"></span>**Verwenden von HP PC Hardware Diagnostics UEFI**

**<sup>2</sup> HINWEIS:** Für Windows 10 S Computer müssen Sie einen Windows Computer und ein USB-Flash-Laufwerk zum Herunterladen und Erstellen der HP UEFI Support Environment verwenden, da nur EXE-Dateien bereitgestellt werden. Weitere Informationen finden Sie unter Herunterladen von HP PC Hardware Diagnostics UEFI auf ein USB-Flash-Laufwerk auf Seite 40.

HP PC Hardware Diagnostics UEFI (Unified Extensible Firmware Interface) ermöglicht Diagnosetests, um zu überprüfen, ob die Computer-Hardware ordnungsgemäß funktioniert. Das Tool wird außerhalb des Betriebssystems ausgeführt, um Hardwareausfälle, die möglicherweise durch das Betriebssystem oder andere Software-Komponenten verursacht werden, auszuschließen.

Wenn Ihr PC Windows nicht startet, können Sie mit HP PC Hardware Diagnostics UEFI Hardwareprobleme diagnostizieren.

Wenn HP PC Hardware Diagnostics UEFI einen Fehler erkennt, der einen Hardware-Austausch erfordert, wird ein Fehler-ID-Code mit 24 Ziffern generiert. Unterstützung bei der Lösung des Problems:

**▲** Wählen Sie **HP kontaktieren**, akzeptieren Sie die HP Datenschutzerklärung und scannen Sie mit einem mobilen Gerät den Fehler-ID-Code, der auf dem nächsten Bildschirm angezeigt wird. Die Service-Center-Seite des HP Kundensupports wird angezeigt. Ihre Fehler-ID und Produktnummer sind automatisch angegeben. Folgen Sie den Anleitungen auf dem Bildschirm.

– oder –

Wenden Sie sich an den Support und geben Sie den Fehler-ID-Code an.

- **EX** HINWEIS: Um das Diagnose-Tool auf einem Convertible zu starten, muss Ihr Computer sich im Notebook-Modus befinden und Sie müssen die angeschlossene Tastatur verwenden.
- **HINWEIS:** Wenn Sie einen Diagnosetest stoppen möchten, drücken Sie esc.

## **Starten von HP PC Hardware Diagnostics UEFI**

Gehen Sie zum Starten von HP PC Hardware Diagnostics UEFI folgendermaßen vor:

- **1.** Schalten Sie den Computer ein oder führen Sie einen Neustart durch und drücken Sie dann schnell esc.
- **2.** Drücken Sie f2.

Das BIOS sucht an drei Stellen nach den Diagnose-Tools, und zwar in der folgenden Reihenfolge:

- **a.** Angeschlossenes USB-Flash-Laufwerk
- **EX HINWEIS:** Weitere Informationen zum Herunterladen des Tools HP PC Hardware Diagnostics UEFI auf ein USB-Flash-Laufwerk finden Sie unter [Herunterladen der aktuellen Version von HP PC](#page-48-0) [Hardware Diagnostics UEFI auf Seite 41.](#page-48-0)
- **b.** Festplatte
- **c.** BIOS
- **3.** Wenn sich das Diagnose-Tool öffnet, wählen Sie eine Sprache, wählen Sie den Diagnosetesttyp, den Sie ausführen möchten, und folgen Sie dann den Anleitungen auf dem Bildschirm.

### **Herunterladen von HP PC Hardware Diagnostics UEFI auf ein USB-Flash-Laufwerk**

Das Herunterladen von HP PC Hardware Diagnostics UEFI auf ein USB-Flash-Laufwerk kann in folgenden Situationen nützlich sein:

- <span id="page-48-0"></span>● HP PC Hardware Diagnostics UEFI ist im vorinstallierten Image nicht enthalten.
- HP PC Hardware Diagnostics UEFI ist nicht in der HP Tools-Partition enthalten.
- Die Festplatte ist beschädigt.

#### **Herunterladen der aktuellen Version von HP PC Hardware Diagnostics UEFI**

So laden die aktuelle Version von HP PC Hardware Diagnostics UEFI auf ein USB-Flash-Laufwerk herunter:

- **1.** Gehen Sie zu<http://www.hp.com/go/techcenter/pcdiags>. Die Startseite von HP PC Diagnostics wird angezeigt.
- **2.** Wählen Sie **HP Diagnostics UEFI herunterladen** und dann **Ausführen**.

#### **Herunterladen von HP PC Hardware Diagnostics UEFI nach Produktname oder -nummer (nur bestimmte Produkte)**

**EY** HINWEIS: Bei einigen Produkten müssen Sie möglicherweise die Software mithilfe des Produktnamens oder der Produktnummer auf ein USB-Flash-Laufwerk herunterladen.

So laden Sie HP Hardware Diagnostics UEFI nach Produktname oder -nummer (nur bestimmte Produkte) auf ein USB-Flash-Laufwerk herunter:

- **1.** Gehen Sie zu [http://www.hp.com/support.](http://www.hp.com/support)
- **2.** Geben Sie den Produktnamen oder die Produktnummer ein, wählen Sie Ihren Computer und anschließend Ihr Betriebssystem aus.
- **3.** Folgen Sie im Bereich **Diagnose** den Anleitungen auf dem Bildschirm, um die UEFI-Version für Ihren PC auszuwählen und herunterzuladen.

# **Verwenden der Einstellungen für Remote HP PC Hardware Diagnostics UEFI (nur bestimmte Produkte)**

Remote HP PC Hardware Diagnostics UEFI ist eine Firmwarefunktion (BIOS), die HP PC Hardware Diagnostics UEFI auf Ihren Computer herunterlädt. Sie führt die Diagnose auf Ihrem Computer aus und lädt die Ergebnisse dann auf einen vorkonfigurierten Server hoch. Weitere Informationen zum Remote HP PC Hardware Diagnostics UEFI finden Sie auf<http://www.hp.com/go/techcenter/pcdiags>unter **Weitere Informationen**.

## **Herunterladen von Remote HP PC Hardware Diagnostics UEFI**

**HINWEIS:** Remote HP PC Hardware Diagnostics UEFI steht auch als SoftPaq zur Verfügung, das Sie auf einen Server herunterladen können.

#### **Herunterladen der aktuellen Version von Remote HP PC Hardware Diagnostics UEFI**

Gehen Sie zum Herunterladen der aktuellen Version von Remote HP PC Hardware Diagnostics UEFI folgendermaßen vor:

- **1.** Gehen Sie zu<http://www.hp.com/go/techcenter/pcdiags>. Die Startseite von HP PC Diagnostics wird angezeigt.
- **2.** Wählen Sie **HP Diagnostics UEFI herunterladen** und dann **Ausführen**.

**HINWEIS:** Die Anweisungen zum Herunterladen von HP PC Hardware Diagnostics UEFI sind nur in englischer Sprache verfügbar und Sie müssen einen Windows Computer zum Herunterladen und Erstellen der HP UEFI Support Environment verwenden, da nur EXE-Dateien bereitgestellt werden.

#### <span id="page-49-0"></span>**Herunterladen von Remote HP PC Hardware Diagnostics UEFI nach Produktname oder -nummer**

**HINWEIS:** Bei einigen Produkten müssen Sie möglicherweise die Software mithilfe des Produktnamens oder der Produktnummer herunterladen.

Gehen Sie zum Herunterladen von Remote HP Hardware Diagnostics UEFI nach Produktname oder -nummer (nur bestimmte Produkte) folgendermaßen vor:

- **1.** Gehen Sie zu [http://www.hp.com/support.](http://www.hp.com/support)
- **2.** Wählen Sie **Software/Treiber erhalten**, wählen Sie Ihren Produkttyp, geben Sie den Produktnamen oder die Produktnummer in das angezeigte Suchfeld ein, wählen Sie Ihren Computer und anschließend Ihr Betriebssystem.
- **3.** Folgen Sie im Bereich **Diagnose** den Anleitungen auf dem Bildschirm, um die **Remote-UEFI**-Version für das Produkt auszuwählen und herunterzuladen.

### **Anpassen der Einstellungen für Remote HP PC Hardware Diagnostics UEFI**

Mithilfe der Remote HP PC Hardware Diagnostics-Einstellung im Computer Setup (BIOS) können Sie die folgenden Anpassungen vornehmen:

- Legen Sie einen Zeitplan für unbeaufsichtigte Diagnosen fest. Sie können die Diagnose auch sofort im interaktiven Modus starten. Wählen Sie dazu **Execute Remote HP PC Hardware Diagnostics** (Remote HP PC Hardware Diagnostics ausführen).
- Legen Sie den Speicherort für das Herunterladen der Diagnosetools fest. Diese Funktion bietet Zugriff auf die Tools von der HP Website oder von einem Server, der für die Verwendung vorkonfiguriert wurde. Ihr Computer erfordert nicht die herkömmlichen lokalen Speicher (wie z. B. eine Festplatte oder ein USB-Flash-Laufwerk), um die Remote-Diagnose durchzuführen.
- Legen Sie einen Speicherort für die Testergebnisse fest. Sie können auch den Benutzernamen und das Kennwort für Uploads festlegen.
- Zeigen Sie Status-Informationen über die zuletzt ausgeführte Diagnose an.

Gehen Sie zum Starten von Remote HP PC Hardware Diagnostics UEFI folgendermaßen vor:

- **1.** Schalten Sie den Computer ein bzw. starten Sie ihn neu und drücken Sie, wenn das HP Logo angezeigt wird, f10, um Computer Setup aufzurufen.
- **2.** Wählen Sie **Advanced** (Erweitert) und dann **Settings** (Einstellungen).
- **3.** Wählen Sie Ihre Anpassungen aus.
- **4.** Wählen Sie **Main** (Hauptmenü) und dann **Save Changes and Exit** (Änderungen speichern und beenden) aus, um Ihre Einstellungen zu speichern.

Die Änderungen werden beim Neustart des Computers wirksam.

# <span id="page-50-0"></span>**10 Sichern, Wiederherstellung des Systemstatus und Systemwiederherstellung**

Dieses Kapitel enthält Informationen zu den folgenden Vorgängen, die bei den meisten Produkten Standard sind:

- **Sichern von persönlichen Daten** Sie können Windows Tools verwenden, um Ihre persönlichen Daten zu sichern (siehe Verwenden von Windows Tools auf Seite 43).
- **Erstellen eines Wiederherstellungspunkts** Sie können Windows Tools verwenden, um einen Wiederherstellungspunkt zu erstellen (siehe Verwenden von Windows Tools auf Seite 43).
- **Erstellen von Wiederherstellungsmedien** (nur bestimmte Produkte) Sie können das Download-Tool für HP Cloud Recovery (nur bestimmte Produkte) verwenden, um Wiederherstellungsmedien zu erstellen (siehe [Erstellen von Wiederherstellungsmedien mit dem Download-Tool für HP Cloud Recovery \(nur](#page-51-0) [bestimmte Produkte\) auf Seite 44](#page-51-0)).
- **Wiederherstellung des Systemstatus und Systemwiederherstellung** Windows bietet mehrere Optionen zum Wiederherstellen aus Sicherungen, Aktualisieren des Computers und Zurücksetzen des Computers in seinen ursprünglichen Zustand (siehe Verwenden von Windows Tools auf Seite 43).

**WICHTIG:** Wenn Sie die Systemwiederherstellung auf einem Tablet durchführen, muss der Akku des Tablets zu mindestens 70 % aufgeladen sein, bevor Sie das Wiederherstellungsverfahren starten.

**WICHTIG:** Schließen Sie bei Tablets mit einer abnehmbaren Tastatur vor dem Durchführen des Wiederherstellungsverfahrens das Tablet an die Tastaturbasis an.

# **Sichern von Daten und Erstellen von Wiederherstellungsmedien**

## **Verwenden von Windows Tools**

**WICHTIG:** Windows ist die einzige Option, mit der Sie Ihre persönlichen Daten sichern können. Planen Sie regelmäßige Sicherungen, um Datenverluste zu vermeiden.

Sie können Windows Tools verwenden, um Ihre persönlichen Daten zu sichern und um Systemwiederherstellungspunkte und Wiederherstellungsmedien zu erstellen.

**HINWEIS:** Wenn der Computerspeicher 32 GB oder weniger beträgt, ist die Microsoft Systemwiederherstellung standardmäßig deaktiviert.

Weitere Informationen und Schritte finden Sie in der App "Hilfe".

- **1.** Wählen Sie die Schaltfläche **Start** und dann die App **Hilfe**.
- **2.** Geben Sie die Aufgabe ein, die Sie durchführen möchten.
- **HINWEIS:** Sie müssen mit dem Internet verbunden sein, um auf die App "Hilfe" zugreifen zu können.

## <span id="page-51-0"></span>**Erstellen von Wiederherstellungsmedien mit dem Download-Tool für HP Cloud Recovery (nur bestimmte Produkte)**

Sie können das Download-Tool für HP Cloud Recovery verwenden, um HP Wiederherstellungsmedien auf einem bootfähigen USB-Flash-Laufwerk zu erstellen.

Ausführliche Informationen:

- **▲** Gehen Sie zu [http://www.hp.com/support,](http://www.hp.com/support) suchen Sie nach HP Cloud Recovery und wählen Sie dann das Ergebnis aus, das dem Typ Ihres Computers entspricht.
- **HINWEIS:** Wenn Sie selbst keine Wiederherstellungsmedien erstellen können, kontaktieren Sie den Support, um Wiederherstellungs-Discs zu erwerben. Gehen Sie zu <http://www.hp.com/support>, wählen Sie Ihr Land oder Ihre Region und folgen Sie den Anleitungen auf dem Bildschirm.

# **Wiederherstellung des Systemstatus und Systemwiederherstellung**

### **Wiederherstellung des Systemstatus, Systemwiederherstellung und Aktualisieren mit Windows Tools**

Windows bietet mehrere Optionen zum Wiederherstellen des Systemstatus, zur Systemwiederherstellung und zum Aktualisieren des Computers. Nähere Informationen finden Sie unter [Verwenden von Windows Tools](#page-50-0)  [auf Seite 43](#page-50-0).

## **Wiederherstellen des Systemstatus mithilfe von HP Wiederherstellungsmedien**

Sie können HP Wiederherstellungsmedien verwenden, um das ursprüngliche Betriebssystem und die werkseitig installierten Softwareprogramme wiederherzustellen. Bei bestimmten Produkten kann es mit dem Download-Tool für HP Cloud Recovery auf einem bootfähigen USB-Flash-Laufwerk erstellt werden. Nähere Informationen finden Sie unter Erstellen von Wiederherstellungsmedien mit dem Download-Tool für HP Cloud Recovery (nur bestimmte Produkte) auf Seite 44.

**HINWEIS:** Wenn Sie selbst keine Wiederherstellungsmedien erstellen können, kontaktieren Sie den Support, um Wiederherstellungs-Discs zu erwerben. Gehen Sie zu <http://www.hp.com/support>, wählen Sie Ihr Land oder Ihre Region und folgen Sie den Anleitungen auf dem Bildschirm.

So stellen Sie Ihr System wieder her:

**▲** Legen Sie das HP Wiederherstellungsmedium ein und starten Sie den Computer neu.

## **Ändern der Startreihenfolge des Computers**

Wenn der Computer nicht mit dem HP Wiederherstellungsmedium startet, ändern Sie die Startreihenfolge des Computers. Dies ist die Reihenfolge der im BIOS aufgeführten Geräte, in dem der Computer nach Startinformationen sucht. Sie können die Auswahl auf ein optisches Laufwerk oder ein USB-Flash-Laufwerk ändern, je nach Speicherort der HP Wiederherstellungsmedien.

So ändern Sie die Startreihenfolge:

**WICHTIG:** Schließen Sie bei Tablets mit einer abnehmbaren Tastatur vor dem Durchführen dieser Schritte das Tablet an die Tastaturbasis an.

- <span id="page-52-0"></span>**1.** Legen Sie das HP Wiederherstellungsmedium ein.
- **2.** Rufen Sie das Systemmenü **Start** auf.

Bei Computern oder Tablets mit angeschlossenen Tastaturen:

**▲** Schalten Sie den Computer oder das Tablet ein oder führen Sie einen Neustart durch, drücken Sie schnell esc und drücken Sie dann f9, um die Boot-Optionen festzulegen.

Bei Tablets ohne Tastatur:

**▲** Schalten Sie das Tablet ein bzw. starten Sie es neu, drücken Sie dann schnell die Lauter-Taste und wählen Sie **f9**.

– oder –

Schalten Sie das Tablet ein bzw. starten Sie es neu, drücken Sie dann schnell die Leiser-Taste und wählen Sie **f9**.

**3.** Wählen Sie das optische Laufwerk oder das USB-Flash-Laufwerk, von dem Sie booten möchten, und folgen Sie den Anleitungen auf dem Bildschirm.

### **Verwenden von HP Sure Recover (nur bestimmte Produkte)**

Bestimmte Computermodelle sind mit HP Sure Recover konfiguriert, einer Betriebssystem-Wiederherstellungslösung für PCs, die in Hardware und Firmware integriert ist. HP Sure Recover kann das HP Betriebssystem-Image ohne installierte Wiederherstellungssoftware vollständig wiederherstellen.

Durch die Verwendung von HP Sure Recover kann ein Administrator oder Benutzer das System wiederherstellen und Folgendes installieren:

- Aktuelle Version des Betriebssystems
- Plattformspezifische Gerätetreiber
- Softwareanwendungen (im Falle eines benutzerdefinierten Image)

Um auf das neueste Benutzerhandbuch von HP Sure Recover zuzugreifen, gehen Sie zu [http://www.hp.com/](http://www.hp.com/support) [support](http://www.hp.com/support). Wählen Sie **Ihr Produkt finden** und folgen Sie den Anleitungen auf dem Bildschirm.

# <span id="page-53-0"></span>**11 Technische Daten**

# **Betriebsbedingungen**

**HINWEIS:** Um die genauen elektrischen Werte Ihres Computers zu erfahren, sehen Sie auf dem Etikett Ihres Computers nach, das sich auf der Außenseite des Computers befindet.

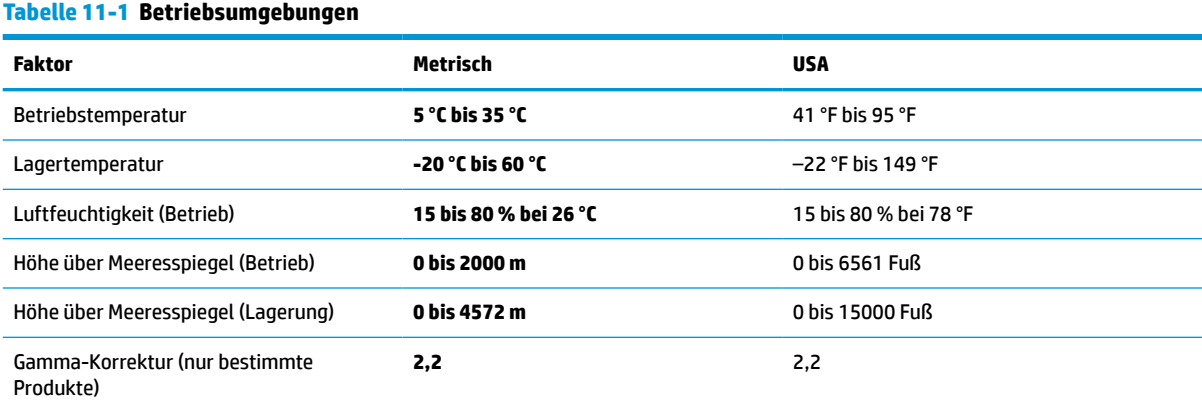

# <span id="page-54-0"></span>**12 Elektrostatische Entladung**

Unter elektrostatischer Entladung wird die Freisetzung statischer Ladung beim Kontakt zweier Objekte verstanden, beispielsweise der elektrische Schlag, den Sie spüren, wenn Sie über einen Teppichboden gehen und eine Türklinke aus Metall anfassen.

Die Entladung statischer Elektrizität über einen Finger oder einen anderen Leiter kann elektronische Bauteile beschädigen.

**WICHTIG:** Beachten Sie folgende Vorsichtsmaßnahmen, um Schäden am Computer oder an den Laufwerken und einen Datenverlust zu vermeiden:

- Wenn die Anleitungen zur Installation oder zum Ausbau vorschreiben, dass die Stromzufuhr zum Computer unterbrochen werden muss, stellen Sie sicher, dass er ordnungsgemäß geerdet ist.
- Bewahren Sie die Komponenten bis zur Installation in gegen elektrostatische Aufladung geschützten Behältnissen auf.
- Vermeiden Sie es, Stifte, Leitungen und Schaltungsbauteile zu berühren. Vermeiden Sie möglichst den Kontakt mit elektronischen Komponenten.
- Verwenden Sie nicht-magnetische Werkzeuge.
- Bevor Sie Komponenten berühren, entladen Sie statische Elektrizität, indem Sie eine unlackierte Metalloberfläche berühren.
- Wenn Sie eine Komponente entfernen, bewahren Sie sie in einem elektrostatikgeschützten Behältnis auf.

# <span id="page-55-0"></span>**13 Barrierefreiheit**

# **HP und Barrierefreiheit**

Da HP bestrebt ist, Vielfalt, Inklusion und Arbeit/Leben in das gesamte Arbeits- und Unternehmensumfeld einfließen zu lassen, spiegeln sich diese Aspekte in allen Bereichen wider. HP möchte eine integrative Umgebung schaffen, die darauf ausgerichtet ist, Menschen in der ganzen Welt mithilfe leistungsstarker Technologie zu verbinden.

## **Finden der benötigten Technologietools**

Technologie kann das menschliche Potenzial freisetzen. Assistive Technologie räumt Hindernisse beiseite und ermöglicht Unabhängigkeit zu Hause, bei der Arbeit und in der Community. Mithilfe assistiver Technologie können die Funktionen und Fähigkeiten elektronischer Geräte und Informationstechnologien gesteigert, bewahrt und optimiert werden. Weitere Informationen finden Sie unter [Ermitteln der besten assistiven](#page-56-0) [Technologien auf Seite 49.](#page-56-0)

### **Das Engagement von HP**

HP hat es sich zur Aufgabe gemacht, Produkte und Services anzubieten, die für Menschen mit Behinderungen zugänglich sind. Dieses Engagement unterstützt die Ziele unseres Unternehmens im Hinblick auf die Vielfalt. Zudem kann HP auf diese Weise sicherstellen, dass die Vorteile der Technologien von allen genutzt werden können.

HP möchte im Bereich der Barrierefreiheit Produkte und Services entwerfen, produzieren und vermarkten, die von allen, einschließlich Menschen mit Behinderungen, entweder auf eigenständiger Basis oder mit entsprechenden assistiven Geräten verwendet werden können.

Um dieses Ziel zu erreichen, legt diese Richtlinie zur Barrierefreiheit sieben Hauptziele fest, an denen sich die Aktionen von HP orientieren. Wir erwarten, dass alle HP Manager und Angestellten diese Ziele unterstützen und ihren Rollen und Pflichten gemäß umsetzen:

- Sensibilisierung unser Mitarbeiter für die Probleme bei der Barrierefreiheit bei HP und Schulung der Mitarbeiter, um barrierefreie Produkte und Services zu entwickeln, zu produzieren, zu vermarkten und bereitzustellen.
- Entwicklung von Richtlinien zur Barrierefreiheit für Produkte und Services, für deren Umsetzung die Produktentwicklungsgruppen verantwortlich sind, soweit dies wettbewerbsfähig, technisch und wirtschaftlich machbar ist.
- Einbindung von Menschen mit Behinderungen in die Entwicklung der Richtlinien zur Barrierefreiheit sowie in die Konzeption und Tests der Produkte und Services.
- Dokumentation der Funktionen zur Barrierefreiheit und öffentlich zugängliche Bereitstellung von Informationen über HP Produkte und Services.
- Zusammenarbeit mit führenden Anbietern im Bereich assistiver Technologien und Lösungen.
- Unterstützung interner und externer Forschungs- und Entwicklungsprojekte, die zur Optimierung der assistiven Technologien für HP Produkte und Services beitragen.
- Unterstützung von Industriestandards und Richtlinien zur Barrierefreiheit.

## <span id="page-56-0"></span>**International Association of Accessibility Professionals (IAAP)**

IAAP ist eine Non-Profit-Organisation, die ihren Schwerpunkt auf die Weiterentwicklung der Fachleute für Barrierefreiheit mittels Networking, Bildung und Zertifizierung setzt. Das Ziel ist es, Fachleute für Barrierefreiheit bei der Weiterentwicklung ihrer Karrieren und Unternehmen bei der Umsetzung von Barrierefreiheit in ihren Produkten und Infrastrukturen zu unterstützen.

HP gehört zu den Gründungsmitgliedern und möchte gemeinsam mit anderen Unternehmen dazu beitragen, den Bereich der Barrierefreiheit weiter voranzubringen. Dieses Engagement unterstützt HP dabei, im Bereich der Barrierefreiheit Produkte und Services zu entwerfen, zu produzieren und zu vermarkten, die von Menschen mit Behinderungen verwendet werden können.

IAAP wird dieses Tätigkeitsfeld durch eine weltweite Vernetzung von Einzelpersonen, Studenten und Unternehmen stärken, die voneinander lernen können. Wenn Sie weitere Informationen erhalten möchten, gehen Sie zu <http://www.accessibilityassociation.org> und treten Sie der Online-Community bei, melden Sie sich für Newsletter an und erfahren Sie mehr über die Mitgliedschaft.

### **Ermitteln der besten assistiven Technologien**

Alle Menschen, einschließlich Menschen mit Behinderungen oder altersbedingten Einschränkungen, sollten mithilfe von Technologie in der Lage sein, zu kommunizieren, sich selbst auszudrücken und Verbindungen mit anderen Menschen weltweit aufzubauen. HP möchten die eigenen Mitarbeiter sowie Kunden und Partner stärker für die Barrierefreiheit sensibilisieren. Ob große Schriften, die die Augen schonen, Spracherkennung, die Ihren Händen eine Pause ermöglicht oder jede andere assistive Technologie, die Sie in einer bestimmten Situation unterstützt – eine Vielzahl assistiver Technologien erleichtern den Umgang mit HP Produkten. Wie treffen Sie die richtige Wahl?

#### **Bewerten Ihrer Anforderungen**

Mit Technologie können Sie Ihr Potenzial freisetzen. Assistive Technologie räumt Hindernisse beiseite und ermöglicht Unabhängigkeit zu Hause, bei der Arbeit und in der Community. Mithilfe assistiver Technologie (AT) können die Funktionen und Fähigkeiten elektronischer Geräte und Informationstechnologien gesteigert, bewahrt und optimiert werden.

Sie können aus vielen AT-Produkten wählen. Bei der Bewertung Ihrer AT-Anforderungen sollten Sie mehrere Produkte prüfen, Antworten auf Ihre Fragen und Unterstützung bei der Auswahl der besten Lösung für Ihre spezielle Situation erhalten. Sie werden feststellen, dass die für die AT-Bewertung qualifizierten Profis aus vielen Bereichen stammen, beispielsweise lizenzierte oder zertifizierte Physiotherapeuten, Ergotherapeuten, Sprachpathologen und -therapeuten oder sonstige Experten. Auch andere Personen, möglicherweise weder zertifiziert oder lizenziert, können Informationen beisteuern, die für eine Bewertung hilfreich sind. Sie sollten die Personen nach Ihren Erfahrungen, Ihrem Know-how und den Kosten fragen, um dann zu entscheiden, ob sie für Ihre Anforderungen geeignet sind.

#### **Barrierefreiheit bei HP Produkten**

Unter den folgenden Links erhalten Sie Informationen zu Barrierefreiheitsfunktionen und assistiven Technologien, die für verschiedene HP Produkte verfügbar sind. Diese Ressourcen helfen Ihnen dabei, die assistiven Technologien und Produkte auszuwählen, die für Ihre Situation am besten geeignet sind.

- [HP Elite x3 Optionen für Barrierefreiheit \(Windows 10 Mobile\)](http://support.hp.com/us-en/document/c05227029)
- **[HP PCs Windows 7 Optionen für Barrierefreiheit](http://support.hp.com/us-en/document/c03543992)**
- [HP PCs Windows 8 Optionen für Barrierefreiheit](http://support.hp.com/us-en/document/c03672465)
- **[HP PCs Windows 10 Optionen für Barrierefreiheit](http://support.hp.com/us-en/document/c04763942)**
- <span id="page-57-0"></span>● [HP Slate 7 Tablets – Aktivierung der Barrierefreiheitsfunktionen auf Ihrem HP Tablet \(Android 4.1/Jelly](http://support.hp.com/us-en/document/c03678316)  [Bean\)](http://support.hp.com/us-en/document/c03678316)
- [HP SlateBooks Aktivierung der Barrierefreiheitsfunktionen \(Android 4.3, 4.2/Jelly Bean\)](http://support.hp.com/us-en/document/c03790408)
- [HP Chromebooks Aktivierung der Barrierefreiheitsfunktionen auf Ihrem HP Chromebooks bzw. der](https://support.google.com/chromebook/answer/177893?hl=en&ref_topic=9016892) [Chromebox \(Chrome OS\)](https://support.google.com/chromebook/answer/177893?hl=en&ref_topic=9016892)
- [HP Shop Peripheriegeräte für HP Produkte](http://store.hp.com/us/en/ContentView?eSpotName=Accessories&storeId=10151&langId=-1&catalogId=10051)

Wenn Sie weitere Unterstützung bei den Barrierefreiheitsfunktionen auf Ihrem HP Produkt benötigen, siehe [Kontaktieren des Supports auf Seite 52.](#page-59-0)

Zusätzliche Links zu externen Partnern und Lieferanten, die möglicherweise zusätzliche Unterstützung bieten:

- [Microsoft Informationen zur Barrierefreiheit \(Windows 7, Windows 8, Windows 10, Microsoft Office\)](http://www.microsoft.com/enable)
- [Google Informationen zur Barrierefreiheit bei Produkten \(Android, Chrome, Google Apps\)](https://www.google.com/accessibility/)
- [Assistive Technologien nach Art der Beeinträchtigung sortiert](http://www8.hp.com/us/en/hp-information/accessibility-aging/at-product-impairment.html)
- **[Assistive Technology Industry Association \(ATIA\)](http://www.atia.org/)**

# **Standards und Gesetzgebung**

## **Standards**

Section 508 der Federal Acquisition Regulation (FAR) Standards vom US Access Board schreibt vor, dass Informations- und Kommunikationstechnologien für Menschen mit physischen, sensorischen oder kognitiven Behinderungen zugänglich sein müssen. Die Standards umfassen die technischen Kriterien, die für verschiedene Arten von Technologien spezifisch sind, sowie leistungsbezogene Anforderungen, die sich auf die Funktionsfähigkeit der abgedeckten Produkte konzentrieren. Bestimmte Kriterien decken Softwareanwendungen und Betriebssysteme, webbasierte Informationen und Anwendungen, Computer, Telekommunikationsprodukte, Video- und Multimedia und in sich geschlossene Produkte ab.

#### **Mandat 376 – EN 301 549**

Der Standard EN 301 549 wurde von der Europäischen Union unter dem Mandat 376 als Grundlage für ein Online-Toolkit veröffentlicht, das bei der öffentlichen Beschaffung von IKT-Produkten eingesetzt wird. Dieser Standard beschreibt die funktionalen Kriterien der Barrierefreiheit von IKT-Produkten und -Services. Er umfasst auch eine Beschreibung der Testverfahren und der Evaluierungsmethodologien für jede Anforderung.

#### **Web Content Accessibility Guidelines (WCAG)**

Die Web Content Accessibility Guidelines (WCAG) der W3C Web Accessibility Initiative (WAI) unterstützen Webdesigner und -entwickler beim Erstellen von Werbsites, die den Anforderungen von Menschen mit Behinderungen oder altersbedingten Einschränkungen besser gerecht werden. WCAG fördert die Barrierefreiheit im gesamten Spektrum der Webinhalte (Text, Bilder, Audio und Video) und Webanwendungen. WCAG lässt sich exakt testen, ist einfach zu verstehen und anzuwenden und bietet Entwicklern die Flexibilität für Innovationen. WCAG 2.0 wurde zudem als [ISO/IEC 40500:2012](http://www.iso.org/iso/iso_catalogue/catalogue_tc/catalogue_detail.htm?csnumber=58625/) zugelassen.

WCAG befasst sich speziell mit den Barrieren, mit denen Menschen mit Seh-, Hör-, Körper-, kognitiven und neurologischen Behinderungen oder ältere Menschen beim Zugriff auf das Internet konfrontiert werden. WCAG 2.0 beschreibt barrierefreien Inhalt wie folgt:

- <span id="page-58-0"></span>● **Wahrnehmbar** (beispielswiese müssen Textalternativen für Bilder, Untertitel für Audioinhalte, Anpassungsmöglichkeiten für Präsentationen und Farbkontraste bereitgestellt werden)
- **Bedienbar** (durch Tastaturbedienung, Farbkontrast, ausreichend Zeit für Eingaben, Vermeidung von Inhalten, die Anfälle auslösen können und Navigierbarkeit)
- **Verständlich** (durch verbesserte Lesbarkeit, Vorhersagbarkeit und Eingabehilfen)
- **Robust** (beispielsweise durch Kompatibilität mit assistiven Technologien)

### **Gesetzgebung und Bestimmungen**

Die Barrierefreiheit von IT und Informationen wird auch in der Gesetzgebung immer wichtiger. Die folgenden Links bieten Informationen über die wichtigsten Gesetze, Bestimmungen und Standards.

- **[USA](http://www8.hp.com/us/en/hp-information/accessibility-aging/legislation-regulation.html#united-states)**
- [Kanada](http://www8.hp.com/us/en/hp-information/accessibility-aging/legislation-regulation.html#canada)
- **[Europa](http://www8.hp.com/us/en/hp-information/accessibility-aging/legislation-regulation.html#europe)**
- **[Australien](http://www8.hp.com/us/en/hp-information/accessibility-aging/legislation-regulation.html#australia)**
- **[Weltweit](http://www8.hp.com/us/en/hp-information/accessibility-aging/legislation-regulation.html#worldwide)**

# **Nützliche Ressourcen und Links zum Thema Barrierefreiheit**

Bei den folgenden Organisationen erhalten Sie weitere nützliche Informationen zu Behinderungen und altersbedingten Einschränkungen.

**<sup>2</sup> HINWEIS:** Diese Liste ist nicht vollständig. Diese Organisationen werden nur zu Informationszwecken genannt. HP haftet nicht für Informationen oder Kontakte, die Sie im Internet finden. Die Auflistung auf dieser Seite impliziert keine Billigung durch HP.

### **Organisationen**

- American Association of People with Disabilities (AAPD)
- The Association of Assistive Technology Act Programs (ATAP)
- Hearing Loss Association of America (HLAA)
- Information Technology Technical Assistance and Training Center (ITTATC)
- **Lighthouse International**
- **National Association of the Deaf**
- **National Federation of the Blind**
- Rehabilitation Engineering & Assistive Technology Society of North America (RESNA)
- Telecommunications for the Deaf and Hard of Hearing, Inc. (TDI)
- W3C Web Accessibility Initiative (WAI)

### <span id="page-59-0"></span>**Bildungswesen**

- California State University, Northridge, Center on Disabilities (CSUN)
- University of Wisconsin Madison, Trace Center
- University of Minnesota, Computer Accommodations Program

### **Andere Ressourcen zum Thema Behinderungen**

- ADA (Americans with Disabilities Act) Technical Assistance Program
- ILO Global Business and Disability Network
- **EnableMart**
- **European Disability Forum**
- **Job Accommodation Network**
- **Microsoft Enable**

#### **HP Links**

[Unser Kontaktformular](https://h41268.www4.hp.com/live/index.aspx?qid=11387)

[HP Handbuch für sicheres und angenehmes Arbeiten](http://www8.hp.com/us/en/hp-information/ergo/index.html)

[HP Vertrieb für öffentlichen Sektor](https://government.hp.com/)

# **Kontaktieren des Supports**

**W** HINWEIS: Support ist nur in englischer Sprache verfügbar.

- Für Kunden, die gehörlos oder schwerhörig sind und Fragen zum technischen Support oder zur Barrierefreiheit von HP Produkten haben:
	- Verwenden Sie TRS/VRS/WebCapTel und kontaktieren Sie uns unter der Telefonnummer +1 (877) 656-7058, Montag bis Freitag von 06:00 - 21:00 Uhr, Mountain Time.
- Kunden mit anderen Behinderungen oder altersbedingten Einschränkungen, die Fragen zum technischen Support oder zur Barrierefreiheit von HP Produkten haben, können eine der folgenden Optionen nutzen:
	- Kontaktieren Sie uns unter der Telefonnummer +1 (888) 259-5707, Montag bis Freitag von 06:00 21:00 Uhr, Mountain Time.
	- Füllen Sie das [Kontaktformular für Menschen mit Behinderungen oder altersbedingten](https://h41268.www4.hp.com/live/index.aspx?qid=11387)  [Einschränkungen](https://h41268.www4.hp.com/live/index.aspx?qid=11387) aus.

# <span id="page-60-0"></span>**14 Supportinformationen**

# **Hilfequellen**

Der HP Support kann Ihnen helfen, das Potenzial Ihres Computers auszuschöpfen. Hier finden Sie, was Sie benötigen, mit Tools auf Ihrem Computer und im Internet, per Telefon oder bei Ihrem lokalen Fachhändler verfügbaren Informationen.

Wenn Sie sich an den HP Support wenden, sollten Sie die nachstehenden Informationen bereithalten:

- Modellnummer
- Produktnummer
- Seriennummer
- Nummer des Software-Builds
- Betriebssystem
- Kaufdatum

Notieren Sie sich Ihre Produktinformationen zur späteren Referenz.

Die ersten vier Produktinformationen (Modell-, Produkt-, Seriennummer und Software-Build-Nummer) können Sie über HP Supportinformationen einsehen. Geben Sie in das Suchfeld der Taskleiste Support ein und wählen Sie dann die App **HP Support Assistant**.

– oder –

Wählen Sie in der Taskleiste das Fragezeichen-Symbol.

Vergessen Sie nicht die Registrierung unter <http://www.hp.com/apac/register>.

# **Hilfequellen**

- Bei Fragen bezüglich Hardware oder Software verwenden Sie die Hilfe-App. Wählen Sie die Schaltfläche **Start** und dann die App **Hilfe**.
- Verwenden Sie HP Support Assistant. Geben Sie in das Suchfeld der Taskleiste Support ein, und wählen Sie dann die App **HP Support Assistant**.

– oder –

Wählen Sie in der Taskleiste das Fragezeichen-Symbol.

HP Support Assistant bietet nützliche Informationen zur Fehlerbeseitigung und Diagnose und umfasst:

- Online-Chat mit einem HP Techniker
- Rufnummern für den telefonischen Kontakt
- Standorte und Adressen von HP Service-Centern
- Online-Hilfe erhalten Sie unter [http://www.hp.com/support.](http://www.hp.com/support)

Der telefonische Support steht Ihnen 30 Tage ab Kaufdatum des Computers zur Verfügung. Nach Ablauf von 30 Tagen fallen möglicherweise Gebühren an, der Support ist jedoch weiterhin verfügbar.

# <span id="page-61-0"></span>**Kundensupport für Reparaturen**

Wenn Ihr Computer repariert werden muss oder wenn Teile ausgetauscht werden müssen, haben Sie zwei Möglichkeiten:

- Viele Teile können vom Verbraucher selbst ausgetauscht werden. Dies ist die schnellste Methode zur Reparatur, da diese Teile häufig innerhalb von wenigen Tagen von HP direkt an Ihre Heim- oder Büroadresse gesendet werden können. (Diese Option ist möglicherweise nicht in allen Ländern oder Regionen verfügbar.)
- Wenn die Reparatur Ihres Computers erforderlich ist, kümmert sich der HP Support um die notwendigen Schritte.

Dieser Service ist im Garantiezeitraum kostenlos.

Für die Garantie gelten einige Einschränkungen und Ausschlüsse (sowie wichtige Einzelheiten), die im Handbuch *Weltweite Herstellergarantie und technischer Support von HP* beschrieben sind.

# **Vor dem Upgrade Ihrer Hardware**

Wenn Sie ein Hardware-Upgrade planen, führen Sie dieses erst nach dem Einrichten Ihres neuen Computers durch. Anweisungen zum Einrichten Ihres Computers finden Sie auf dem Poster *Setupanweisungen* oder Kurzanleitung zur Installation oder in ["Komponenten des Computers" auf Seite 5.](#page-12-0) Wenn Sie Probleme beim Einrichten und Einschalten Ihres Systems haben, wenden Sie sich mit den in diesem Kapitel vorstehend genannten Verfahren unmittelbar an den HP Support. Dieser Schritt muss vor dem Versuch erfolgen, Ihr System zu aktualisieren.

Indem Sie das Sicherheitssiegel auf der Computerrückseite entfernen, bestätigen Sie, dass der Computer vor dem Aktualisieren des Systems ordnungsgemäß funktioniert hat. Nach dem Entfernen des Sicherheitssiegels gelten für Ihren Computer im durch das örtlich anwendbare Recht zugelassenen Umfang die Bedingungen und Bestimmungen unter *Weltweite Herstellergarantie und technischer Support von HP*.

# <span id="page-62-0"></span>**Index**

#### **Symbole/Zahlen**

, USB Type-C-SuperSpeed Stecker, Beschreibung [8](#page-15-0)

#### **A**

Aktionstaste für die Tastaturbeleuchtung [24](#page-31-0) Aktionstasten [23](#page-30-0) Tastaturbeleuchtung [24](#page-31-0) Aktualisieren von Programmen und Treibern [26](#page-33-0) Anschlüsse Externer Monitor [18](#page-25-0) HDMI-Anschluss [19](#page-26-0), [20](#page-27-0) USB [7](#page-14-0) USB-Anschluss mit HP Sleep and Charge [7](#page-14-0) USB SuperSpeed [7](#page-14-0) USB SuperSpeed Plus [7](#page-14-0) USB Type-C [7,](#page-14-0) [22](#page-29-0) USB Type-C SuperSpeed [7,](#page-14-0) [8](#page-15-0) USB Type-C SuperSpeed Anschluss und DisplayPort [16](#page-23-0) USB Type-C SuperSpeed Plus [7](#page-14-0) USB Type-C Thunderbolt [17](#page-24-0) USB-Type-C-Thunderbolt-Anschluss mit HP Sleep and Charge [8](#page-15-0) VGA [18](#page-25-0) Anschluss für externen Monitor Verbinden [18](#page-25-0) Assistive Technologie (AT) Ermitteln [49](#page-56-0) Zweck [48](#page-55-0) AT (assistive Technologie) Ermitteln [49](#page-56-0) Zweck [48](#page-55-0) Audio [14](#page-21-0) HDMI-Audio [20](#page-27-0) Headsets [15](#page-22-0) Kopfhörer [14](#page-21-0) Lautsprecher [14](#page-21-0) Mikrofone [15](#page-22-0) Sound-Einstellungen [15](#page-22-0) Ausschalten des Computers [6](#page-13-0)

#### **B**

Barrierefreiheit [48](#page-55-0) Bedienelemente des Betriebssystems [9](#page-16-0) Betriebsbedingungen [46](#page-53-0) Bewährte Vorgehensweisen [1](#page-8-0) Bewerten der Anforderungen hinsichtlich der Barrierefreiheit [49](#page-56-0) Bluetooth Gerät [9,](#page-16-0) [11](#page-18-0)

### **C**

Computer Fehlerbeseitigung [32](#page-39-0) Sicherheitsfunktionen [30](#page-37-0)

#### **D**

Datenträgerbereinigung, Software [25](#page-32-0) Daten übertragen [21](#page-28-0) Datenübertragung [21](#page-28-0) Defragmentierung, Software [25](#page-32-0) DisplayPort-Stecker, Beschreibung USB Type-C [8](#page-15-0) Dual-Mode DisplayPort Verbinden [20](#page-27-0)

### **E**

Einstellungen für Remote HP PC Hardware Diagnostics UEFI Anpassen [42](#page-49-0) Verwenden [41](#page-48-0) Elektrostatische Entladung [47](#page-54-0)

## **F**

Fehlerbeseitigung Computer startet nicht [32](#page-39-0) Display (Monitor) [33](#page-40-0) Internetzugang [35](#page-42-0) Lautsprecher und Sound [34](#page-41-0) Softwareprobleme [36](#page-43-0) Stromversorgung [33](#page-40-0) Tastatur und Maus (mit Kabel) [34](#page-41-0) Tastatur und Maus (Wireless) [34](#page-41-0) Fingerabdrücke registrieren [30](#page-37-0)

Firmen-WLAN, Verbindung [10](#page-17-0) flimmerfreie Technologie [2](#page-9-0) Flugzeugmodus [9](#page-16-0) Flugzeugmodus-Taste [9](#page-16-0), [24](#page-31-0) fn-Taste [23](#page-30-0)

#### **G**

GPS [11](#page-18-0)

### **H**

HDMI-Anschluss Verbinden [19](#page-26-0) Headsets, anschließen [15](#page-22-0) Herstellen einer Verbindung zu einem LAN [12](#page-19-0) Herstellen einer Verbindung zu einem Netzwerk [9](#page-16-0) Herstellen einer Verbindung zu einem Wireless-Netzwerk [9](#page-16-0) Herunterfahren [6](#page-13-0) High-Definition-Geräte anschließen [19,](#page-26-0) [20](#page-27-0), [21](#page-28-0) Hilfe und Support [3](#page-10-0), [53](#page-60-0) HP 3D DriveGuard [25](#page-32-0) HP Easy Clean Verwenden [27](#page-34-0) HP Mobile Broadband Aktivieren [11](#page-18-0) IMEI-Nummer [11](#page-18-0) MEID-Nummer [11](#page-18-0) HP PC Hardware Diagnostics UEFI Herunterladen [40](#page-47-0) Starten [40](#page-47-0) Verwenden [40](#page-47-0) HP PC Hardware Diagnostics Windows Herunterladen [39](#page-46-0) Installieren [39](#page-46-0) Verwenden [38](#page-45-0) HP Recovery Manager Korrektur von Boot-Problemen [44](#page-51-0) HP Richtlinie zur Barrierefreiheit [48](#page-55-0) HP Sure Recover [45](#page-52-0) HP Wiederherstellungsmedien Systemwiederherstellung [44](#page-51-0)

#### **I**

IMEI-Nummer [11](#page-18-0) Informationen finden Hardware [5](#page-12-0) Software [5](#page-12-0) International Association of Accessibility Professionals [49](#page-56-0)

#### **K**

Kabelgebundenes Netzwerk (LAN) [12](#page-19-0) Kamera Verwenden [14](#page-21-0) Kopfhörer, anschließen [14](#page-21-0) Kundensupport, Barrierefreiheit [52](#page-59-0)

#### **L**

Lautsprecher Verbinden [14](#page-21-0)

#### **M**

MEID-Nummer [11](#page-18-0) Mikrofon, anschließen [15](#page-22-0) Miracast [21](#page-28-0) Mobile Broadband Aktivieren [11](#page-18-0) IMEI-Nummer [11](#page-18-0) MEID-Nummer [11](#page-18-0) Modus für schwaches blaues Licht, einstellen [2](#page-9-0) Monitor Helligkeit Standard, Wiederherstellen [2](#page-9-0)

#### **O**

Öffentliches WLAN, Verbindung [10](#page-17-0)

#### **P**

Pflege des Computers [27](#page-34-0) Pflege des Holzfurniers [28](#page-35-0)

#### **R**

Reinigen des Computers [27,](#page-34-0) [28](#page-35-0) Ressourcen, Barrierefreiheit [51](#page-58-0)

#### **S**

Section 508, Standards zur Barrierefreiheit [50](#page-57-0) Sicherheitsfunktionen [30](#page-37-0) Sicherung, erstellen [43](#page-50-0) Sicherungen [43](#page-50-0)

**Software** Datenträgerbereinigung [25](#page-32-0) Defragmentierung [25](#page-32-0) Sound. *Siehe* Audio Sound-Einstellungen, Verwendung [15](#page-22-0) Standards und Gesetzgebung, Barrierefreiheit [50](#page-57-0) Startreihenfolge, ändern [44](#page-51-0) SuperSpeed Anschluss und **DisplayPort** Anschluss von USB Type-C [16](#page-23-0) Support [53](#page-60-0) System reagiert nicht [6](#page-13-0) Systemwiederherstellung [43](#page-50-0) Datenträger [44](#page-51-0) HP Wiederherstellungspartition [44](#page-51-0) Medien [44](#page-51-0) USB-Flash-Laufwerk [44](#page-51-0) Systemwiederherstellungspunkt, erstellen [43](#page-50-0)

# **T**

Tasten Flugzeugmodus [24](#page-31-0) Tastenkombinationen [23](#page-30-0) Thunderbolt, Anschluss von USB Type-C [17](#page-24-0) Thunderbolt-Anschluss mit HP Sleep and Charge, Beschreibung USB Type-C [8](#page-15-0) Transportieren des Computers [28](#page-35-0)

#### **U**

USB-Anschluss, Beschreibung [7](#page-14-0) USB-Anschluss mit HP Sleep and Charge, Beschreibung [7](#page-14-0) USB SuperSpeed Anschluss, Beschreibung [7](#page-14-0) USB SuperSpeed Plus Anschluss, Beschreibung [7](#page-14-0) USB-Type-C-Anschluss, Beschreibung [7](#page-14-0) USB Type-C-Anschluss, Verbindung [16,](#page-23-0) [17,](#page-24-0) [22](#page-29-0) USB Type-C SuperSpeed Anschluss, Beschreibung [7](#page-14-0) USB Type-C SuperSpeed Plus Anschluss, Beschreibung [7](#page-14-0)

USB-Type-C-Thunderbolt-Anschluss mit HP Sleep and Charge, Beschreibung [8](#page-15-0)

#### **V**

Verbindung zu einem WLAN [10](#page-17-0) Versand des Computers [28](#page-35-0) VGA -Anschluss Identifizierung [18](#page-25-0) Verbinden [18](#page-25-0) video Anschluss für externen Monitor [18](#page-25-0) DisplayPort Gerät [16](#page-23-0) Dual-Mode DisplayPort [20](#page-27-0) HDMI-Anschluss [19](#page-26-0) Thunderbolt Anschluss, Gerät [17](#page-24-0) USB Type-C [22](#page-29-0) VGA -Anschluss [18](#page-25-0) Wireless-Displays [21](#page-28-0) Videofunktionen, verwenden [15](#page-22-0)

# **W**

Wartung Aktualisieren von Programmen und Treibern [26](#page-33-0) Datenträgerbereinigung [25](#page-32-0) Defragmentierung [25](#page-32-0) Wiederherstellung des Systemstatus [43](#page-50-0) Wiederherstellungsmedien Erstellen mit dem Download-Tool für HP Cloud Recovery [44](#page-51-0) Erstellen mit Windows Tools [43](#page-50-0) Windows Sicherung [43](#page-50-0) Systemwiederherstellungspunk t [43](#page-50-0) Wiederherstellungsmedien [43](#page-50-0) Windows Hello [14](#page-21-0) Verwenden [30](#page-37-0) Windows Tools, verwenden [43](#page-50-0) Wireless-Bedienelemente Betriebssystem [9](#page-16-0) Taste [9](#page-16-0) Wireless-LED [9](#page-16-0) Wireless-Netzwerk (WLAN) Firmen-WLAN, Verbindung [10](#page-17-0)

Öffentliches WLAN, Verbindung [10](#page-17-0) Reichweite [10](#page-17-0) Verbindung herstellen [10](#page-17-0) Wireless-Taste [9](#page-16-0) WWAN-Gerät [11](#page-18-0)